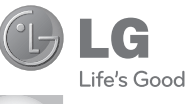

ESPAÑOL **ENGLISH** 

#### **Información general**

<Centro de información al cliente de LG>

#### **902-500-234**

\* Asegúrese de que el número es correcto antes de realizar una llamada.

# GUÍA DEL USUARIO KM570

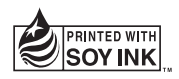

**CE01680** 

P/NO : MMBB0369605(1.0) W www.lgmobile.com

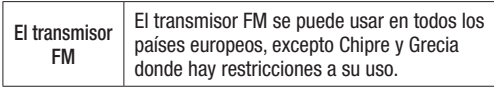

Bluetooth QD ID B016265

# Guía del usuario KM570

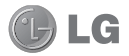

Enhorabuena por la adquisición del teléfono KM570 de LG. Este modelo cuenta con un diseño innovador y compacto, compatible con la tecnología de comunicación móvil digital más avanzada. Algunos de los contenidos que aparecen en este manual podrían diferir de las opciones del teléfono dependiendo del operador.

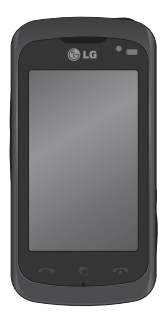

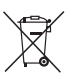

#### Cómo desechar aparatos eléctricos y electrónicos obsoletos

- Si este símbolo de un contenedor con ruedas tachado aparece en un producto, significa que éste está contemplado en la directiva europea 2002/96/CE.
- 2 Todos los aparatos eléctricos o electrónicos se deben desechar de forma distinta del servicio municipal de recogida de basura, a través de puntos de recogida designados por el gobierno o las autoridades locales.
- 3 La correcta recogida y tratamiento de los dispositivos inservibles contribuye a evitar riesgos potenciales para el medio ambiente y la salud pública.
- 4 Para obtener más información sobre cómo desechar los aparatos obsoletos, póngase en contacto con su ayuntamiento, el servicio de recogida de basura o el establecimiento donde adquirió el producto.

## Contenidos

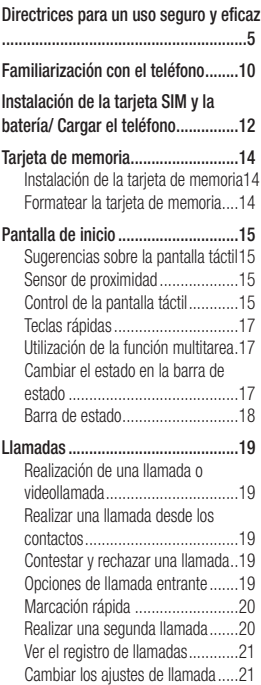

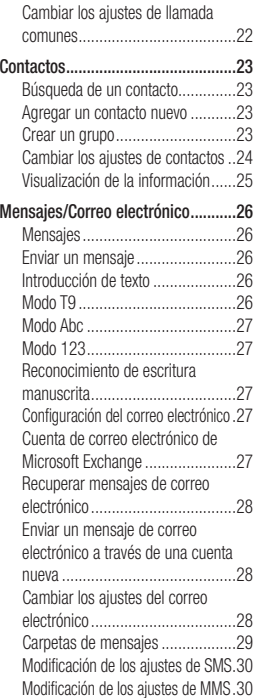

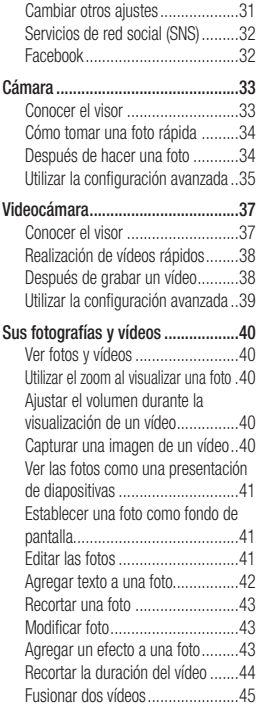

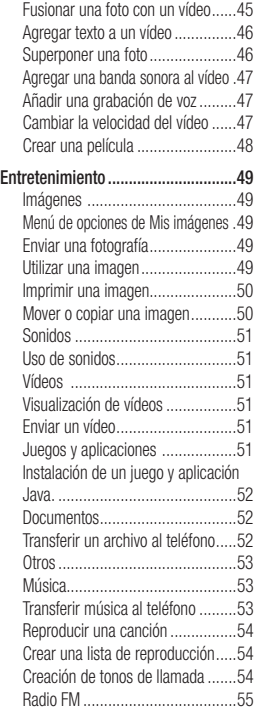

### Contenidos

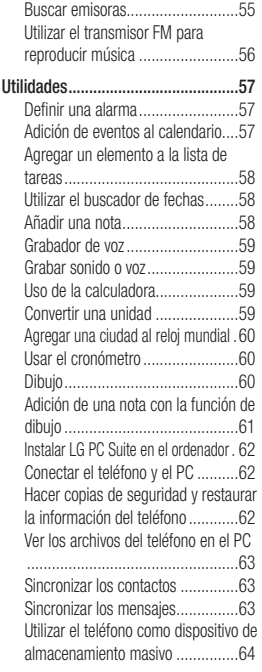

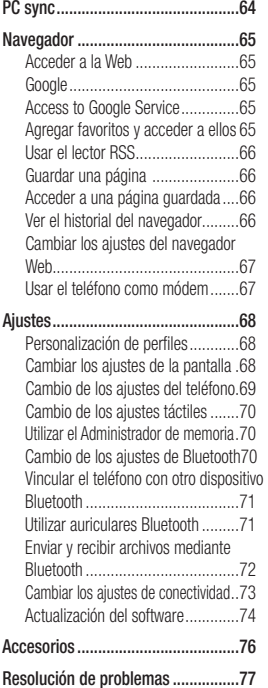

# Directrices para un uso seguro y eficaz

Lea estas sencillas instrucciones. Ignorar estas instrucciones puede ser peligroso o ilegal.

### Exposición a energía de radiofrecuencia

Información sobre exposición a ondas de radio y SAR (Specific Absorption Rate, Tasa Específica de Absorción). El diseño del teléfono móvil KM570 cumple con la normativa de seguridad vigente en materia de exposición a las ondas de radio. Esta normativa se basa en directrices científicas que incluyen márgenes de seguridad diseñados para garantizar la seguridad de todo tipo de personas. independientemente de su edad y estado de salud.

• Las directrices de exposición a ondas de radio utilizan una unidad de medición conocida como Tasa Específica de Absorción o SAR. Las pruebas de SAR se llevan a cabo utilizando métodos estandarizados con el teléfono mediante la transmisión al nivel más alto de potencia certificado en todas las bandas de frecuencia utilizadas.

- Aunque puede haber diferencias entre los niveles de SAR de los diferentes modelos de teléfonos LG, todos han sido diseñados para ajustarse a las directrices relevantes de exposición a ondas de radio.
- El límite de SAR recomendado por la ICNIRP (International Commission on Non-Ionizing Radiation Protection, Comisión Internacional de Protección contra Radiaciones No Ionizantes) es de 2 W/kg medido sobre 10 gramos de teiido.
- El valor más alto de SAR registrado para el uso auditivo de este modelo de teléfono en las pruebas de DASY4 realizadas es 0.994 W/kg (10 g), mientras que el valor más alto correspondiente a su transporte junto al cuerpo es 1.20 W/kg (10 g).
- Información de datos para los residentes en países o regiones que han adoptado el límite SAR recomendado por el IEEE (Institute of Electrical and Electronics Engineers, Instituto de Ingenieros Eléctricos y Electrónicos), que es 1,6 W/kg sobre un 1 gramo de tejido.

# Directrices para un uso seguro y eficaz

### Cuidado y mantenimiento del producto

### A ADVERTENCIA

Utilice sólo baterías, cargadores y accesorios aprobados para su utilización con este modelo de teléfono concreto. De lo contrario, puede quedar invalidada cualquier aprobación o garantía para el teléfono, además de resultar peligroso.

- No desmonte esta unidad. Si es necesario repararla, llévela a un técnico de servicio cualificado. Las reparaciones que se realicen bajo garantía pueden incluir piezas o placas de repuesto nuevas o reparadas, siempre que mantengan la funcionalidad de las piezas sustituidas.
- Manténgala alejada de aparatos eléctricos como televisores, radios y ordenadores personales.
- La unidad debe alejarse de fuentes de calor como radiadores u hornos.
- No la deje caer.
- No exponga esta unidad a vibraciones mecánicas o golpes.
- Apague el teléfono en cualquier zona en la que así lo exijan normativas especiales. Por ejemplo, no lo utilice en hospitales. ya que podrían verse afectados equipos médicos sensibles.
- No coja el teléfono con las manos mojadas mientras se está cargando. Podría sufrir una descarga eléctrica y dañar gravemente el teléfono.
- No cargue el teléfono cerca de material inflamable ya que podría calentarse y provocar un incendio.
- Utilice un paño seco para limpiar el exterior de la unidad (no utilice disolventes como benceno, diluyentes o alcohol).
- No cargue el teléfono sobre superficies acolchadas.
- El teléfono se debe cargar en una zona con la ventilación adecuada.
- No exponga esta unidad a humo o polvo excesivo.
- No coloque el teléfono cerca de tarjetas de crédito o billetes de transporte, podría afectar a la información de las bandas magnéticas.
- No golpee la pantalla con un objeto punzante, ya que puede estropear el teléfono.
- No exponga el teléfono a líquidos ni humedad.
- Utilice con cuidado los accesorios (por ejemplo, los auriculares). No toque la antena si no es necesario.

### Funcionamiento eficaz del teléfono

#### Dispositivos electrónicos

Todos los teléfonos móviles pueden generar interferencias que afecten al rendimiento.

- No utilice su teléfono móvil cerca de aparatos médicos sin solicitar permiso. Evite colocar el teléfono sobre marcapasos (es decir, no se lo coloque en el bolsillo de la camisa).
- Algunos audífonos pueden verse afectados por teléfonos móviles.
- También pueden generar pequeñas interferencias en televisores, radios, ordenadores, etc.

### Seguridad vial

Compruebe las leyes y normativas locales de utilización de teléfonos

móviles durante la conducción.

- No utilice el teléfono móvil mientras conduzca.
- Dedique toda su atención a la conducción.
- Utilice un kit de manos libres, si lo tiene.
- Salga de la carretera y aparque antes de hacer llamadas o responderlas si las condiciones de la conducción así lo requieren.
- La energía de radiofrecuencia puede afectar a algunos sistemas electrónicos de su vehículo, como la radio del coche o el equipo de seguridad.
- Si su vehículo dispone de un airbag, no lo obstruya con equipos inalámbricos portátiles o fijos. Podrían provocar un fallo del airbag y ocasionarle graves heridas debido a un funcionamiento indebido.
- Si escucha música mientras está en la calle, asegúrese de que el volumen tiene una intensidad razonable, de forma que pueda ser consciente de lo que sucede en su entorno. Esto es importante sobre todo cerca de las vías de tráfico.

# Directrices para un uso seguro y eficaz

### Lesiones auditivas

Es posible que el oído sufra daños cuando se ve expuesto a sonidos de alto volumen durante largos períodos. Por lo tanto, le recomendamos que no encienda ni apague el teléfono cerca de los oídos. Le recomendamos igualmente que el volumen de la música y de las llamadas se establezca en un nivel razonable.

### Derribos

No utilice el teléfono mientras se realizan derribos. Respete las restricciones y siga las normativas.

### Entornos potencialmente explosivos

- No utilice el teléfono en gasolineras.
- No lo utilice cerca de productos químicos o combustibles.
- No transporte ni almacene explosivos, líquidos o gases inflamables en el compartimento de su vehículo donde tenga el teléfono móvil y los accesorios.

Los dispositivos inalámbricos pueden provocar interferencias en aviones.

- Apague el teléfono móvil antes de embarcar.
- No lo utilice en tierra sin el permiso de la tripulación.

### Niños

Deje el teléfono en un lugar seguro fuera del alcance de niños pequeños. Incluye piezas pequeñas que, si se ingieren, pueden causar asfixia.

### Llamadas de emergencia

Puede que las llamadas de emergencia no estén disponibles en todas las redes móviles. Por lo tanto, nunca debe depender únicamente del teléfono para realizar llamadas de emergencia. Consulte a su proveedor de servicios local.

### Información y mantenimiento de la batería

• No es necesario descargar por completo la batería antes de volver a cargarla. A diferencia de otros sistemas de baterías, no existe

ningún efecto de memoria que pueda afectar al rendimiento de la batería.

- Utilice sólo las baterías y cargadores de LG. Los cargadores de LG han sido diseñados para maximizar la vida de la batería.
- No desmonte ni cortocircuite la batería.
- Mantenga limpios los contactos metálicos de la batería.
- Sustituya la batería cuando deje de funcionar correctamente. La batería puede recargarse centenares de veces antes de que deba sustituirse.
- Recargue la batería si no se ha utilizado durante mucho tiempo para maximizar su funcionalidad.
- No exponga el cargador de la batería a la luz directa del sol y no lo utilice en entornos muy húmedos, como en el cuarto de baño.
- No deje la batería en lugares fríos o cálidos, podría deteriorar su rendimiento.
- Existe riesgo de explosión si la batería se sustituye por otra de un tipo incorrecto.
- Deshágase de las baterías según las instrucciones del fabricante. Por favor, recíclelas siempre que sea posible. No las tire a la basura doméstica.
- Si necesita sustituir la batería, llévela al proveedor o punto de servicio autorizado más cercano de LG Electronics para obtener asistencia.
- Desenchufe siempre el cargador de la toma de corriente una vez que el teléfono haya terminado de cargarse, para evitar así un consumo de energía innecesario del cargador.
- La duración real de la batería dependerá de la configuración de red, los ajustes del producto, los patrones de uso, el tipo de batería y las condiciones ambientales.

# Familiarización con el teléfono

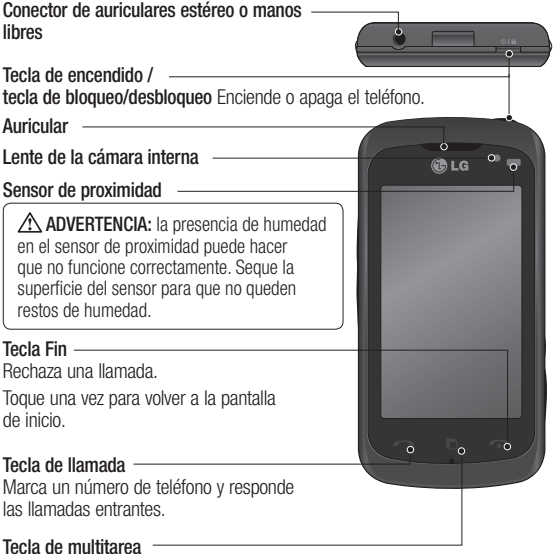

 ADVERTENCIA: la colocación de un objeto pesado sobre el teléfono o sentarse sobre el dispositivo puede dañar la pantalla LCD y la función de pantalla táctil.

No cubra el sensor de proximidad con una película de protección o tapa. Puede causar un mal funcionamiento del mismo.

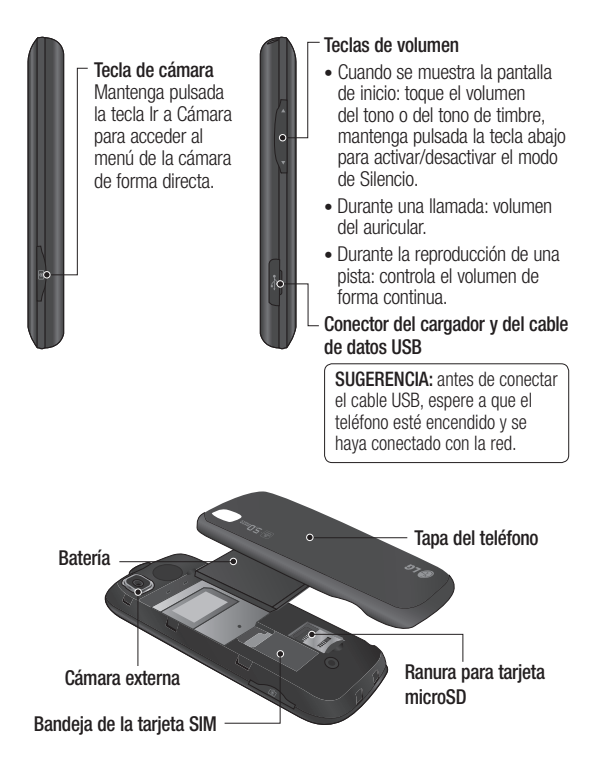

### Instalación de la tarjeta SIM y la batería/ Cargar el teléfono

1 Mantenga pulsado el botón de liberación de la batería en la parte superior del teléfono y levante la tapa.

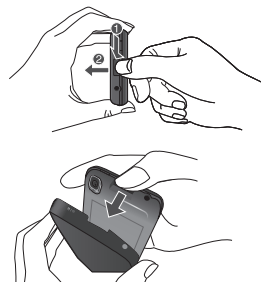

Sujete el borde superior de la batería y sáquela del compartimento.

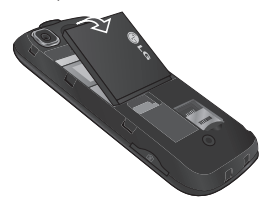

A ADVERTENCIA: no extraiga la batería con el teléfono encendido, ya que podría dañarlo.

2 Deslice la tarjeta SIM hacia el interior del soporte de la tarjeta. Asegúrese de que el área de contactos dorados de la tarjeta está orientada hacia abajo. Para extraer la tarjeta SIM, tire de ella suavemente hacia afuera.

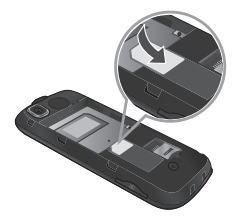

3 Inserte primero la parte superior de la batería por el borde superior del compartimento de la batería. Compruebe que los contactos de la batería estén alineados con los bornes del teléfono. Presione la parte inferior de la batería hasta que encaje en su sitio.

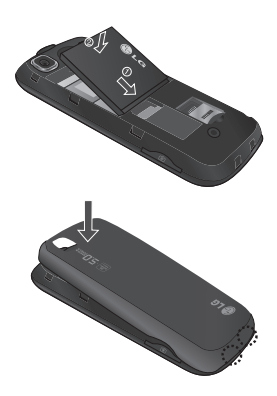

- 4 Asegúrese de que la batería esté totalmente cargada antes de usar el teléfono por primera vez.
- 5 Con la flecha mirando hacia usted, como se muestra en la imagen, inserte el enchufe del adaptador de viaje en la toma del lateral del teléfono hasta que escuche un chasquido que indique que está perfectamente insertado.
- 6 Conecte el otro extremo del adaptador de viaje a la toma de alimentación eléctrica.
- 7 Las barras en movimiento del icono de batería se detendrán cuando haya finalizado la carga.

SUGERENCIA: debe realizarse una primera carga completa para mejorar la vida útil de la batería. No tenga en cuenta el primer mensaje "Batería llena" y mantenga el teléfono cargando durante toda la noche.

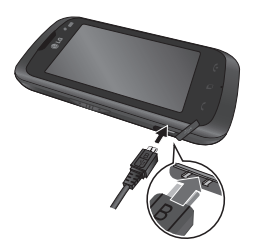

# Tarjeta de memoria

### Instalación de la tarjeta de memoria

Puede ampliar la memoria del teléfono con una tarjeta de memoria microSD.

NOTA: la tarjeta de memoria es un complemento opcional.

- 1 Extraiga la tapa de la batería.
- 2 Presione la ranura para tarieta microSD para desbloquearla.
- 3 Levante la ranura.

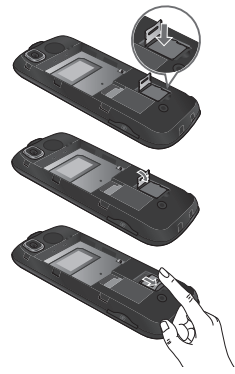

4 Introduzca la tarjeta microSD en la bandeja de la tarjeta. Asegúrese de que el área de contactos dorados está orientada hacia abajo.

- 5 Vuelva a bajar la ranura y a presionar para bloquearla.
- 6 Vuelva a colocar la tapa.

### Formatear la tarjeta de memoria

La tarjeta de memoria puede que ya esté formateada. Si no fuera el caso, tendrá que formatearla antes de poder utilizarla.

NOTA: al formatear, se eliminan todos los archivos.

- 1 En la pantalla de inicio, toque **BB** y, a continuación, seleccione Configuración en la ficha AJUSTES.
- 2 Toque Info. memoria y seleccione Memoria externa.
- 3 Toque Formatear v, a continuación, confirme la elección realizada.
- 4 Escriba la contraseña, si hay una definida. Su tarieta se formateará y estará lista para su uso.

NOTA: si ya hay contenido en la tarjeta de memoria, la estructura de carpetas puede ser distinta después del formateo, ya que todos los archivos se habrán eliminado.

14 LG KM570 | Guía del usuario

# Pantalla de inicio

### Sugerencias sobre la pantalla táctil

- No ejerza una presión excesiva. La pantalla es lo suficientemente sensible como para detectar un toque ligero y firme.
- Utilice la punta del dedo para tocar la opción que desee. Intente no tocar ninguna otra tecla.
- Cuando el teléfono no esté en uso, volverá a la pantalla de bloqueo.
- Cuando la luz de la pantalla está apagada, si presionas el botón de encendido o deslizas la pantalla de bloqueo, vuelves a la pantalla de inicio.

### Sensor de proximidad

Al recibir y realizar llamadas, este sensor apaga automáticamente la luz de fondo y bloquea el teclado táctil al detectar los objetos cuando el teléfono está cerca de la oreja. De esta forma, la batería dura más y se impide el funcionamiento incorrecto del teclado táctil mediante el bloqueo automático de las teclas durante las llamadas.

Por lo tanto, los usuarios no sufren la molestia de desbloquear el

teléfono para buscar en la agenda durante las llamadas.

### Control de la pantalla táctil

Los controles de la pantalla táctil del KM570 cambian dinámicamente en función de las tareas que está desarrollando.

#### Abrir aplicaciones

Acceder a cualquier aplicación es tan sencillo como tocar la parte central del icono.

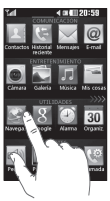

#### Desplazarse por la pantalla

Arrastre de lado a lado para desplazarse.

En algunas pantallas, como la lista del registro de llamadas, también puede deslazarse hacia arriba o hacia abajo.

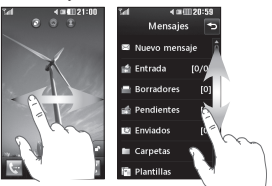

# Pantalla de inicio

Puede arrastrar y seleccionar lo que necesite en todos los tipos de pantalla inactiva.

Activo

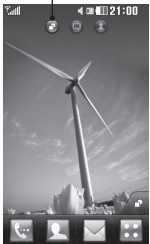

Pantalla de inicio Widgets: al tocar en la parte inferior derecha de la pantalla, se muestra el panel de widget móvil. Cuando se mueve un widget con la función arrastrar, el widget se sitúa en el punto en el que se suelta.

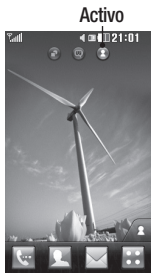

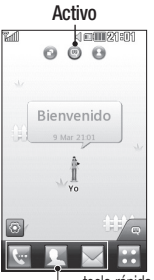

Pantalla de inicio Marcación rápida: si toca 4, aparecerá la lista de marcación rápida. Puede llamar, enviar un mensaje o editar el contacto directamente en esta pantalla de inicio.

Pantalla de inicio de Livesquare: en la pantalla Livesquare, puede realizar fácilmente una llamada y enviar un mensaje al número asignado a un avatar. Para usar la función de llamada, mensajes o contactos, seleccione un avatar y elija el icono de la tecla rápida que desee usar.

Puedes seleccionar varios avatares (hasta 6) e incluso tecla rápida mandarles el mensaje a la vez.

SUGERENCIA: la interfaz de usuario se basa en tres tipos de pantalla de inicio. Para cambiar entre las pantallas de inicio, desplácese simplemente por la pantalla de izquierda a derecha o de derecha a izquierda.

### Teclas rápidas

Las teclas rápidas de la pantalla de inicio permiten acceder a las funciones más habituales con un sólo toque.

 Toque este icono para acceder al teclado de marcación táctil para realizar una llamada.

 Toque para abrir los Contactos. Para buscar un número de teléfono al que desee llamar, introduzca el nombre del contacto en la parte superior de la pantalla con el teclado táctil. También puede crear nuevos contactos y/o editar los ya existentes.

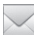

 Toque para acceder al menú Mensajes. Desde aquí puede crear un nuevo SMS o MMS, o ver la carpeta de mensajes.

**Toque para abrir el menú** principal dividido en cuatro categorías: COMUNICACIÓN, ENTRETENIMIENTO. UTILIDADES y AJUSTES.

### Utilización de la función multitarea

Toque la tecla multitarea  $\blacksquare$  para abrir el menú multitarea. Desde este menú, puede ver todas las aplicaciones en ejecución y acceder directamente a ellas con un sólo toque.

Cuando una aplicación se ejecute en segundo plano,  $\Box$  aparecerá en la barra de estado.

### Cambiar el estado en la barra de estado

Toque el centro de la barra de estado para abrir el resumen de estado. Muestra el estado actual de la hora, red, ID del servicio, batería, memoria del teléfono, memoria externa, perfil, MP3 y Bluetooth. Puede configurar el tipo de perfil, reproducir/pausar el MP3 y activar/ desactivar Bluetooth.

## Pantalla de inicio

### Barra de estado

La barra de estado muestra, mediante iconos, aspectos como la intensidad de la señal, los mensajes nuevos y el nivel de la batería, al tiempo que indica si el Bluetooth o GPRS están activados.

A continuación se muestra una tabla en la que se explica el significado de los iconos que se pueden ver en la barra de estado.

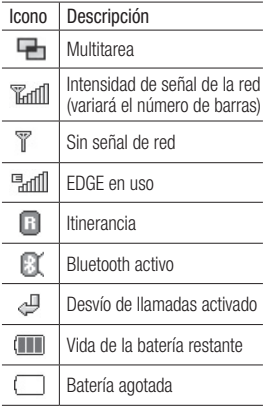

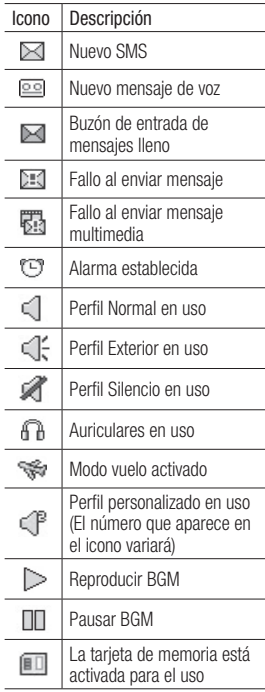

# Llamadas

### Realización de una llamada o videollamada

- 1 Toque **e** para abrir el teclado.
- 2 Indique el número mediante el teclado.
- 3 Toque & para iniciar la llamada.
- 4 Para finalizar la llamada, toque la tecla fin.

SUGERENCIA: para introducir + a la hora de realizar una llamada internacional, mantenga pulsada la tecla  $\boxed{0+}$ .

SUGERENCIA: pulse la tecla de encendido brevemente para bloquear la pantalla táctil e impedir que se realicen llamadas no deseadas.

### Realizar una llamada desde los contactos

- 1 En la pantalla de inicio, toque para abrir los contactos.
- 2 Toque el cuadro Nombre en la parte superior de la pantalla e introduzca con el teclado las primeras letras del contacto al que desea llamar.
- 3 En la lista acotada, toque el icono llamar situado junto al contacto que desea llamar. La

llamada se realizará al número predeterminado si existe más de uno registrado para este contacto.

4 También puede tocar el nombre del contacto y seleccionar el número si existe más de uno para ese contacto. También puede tocar **R** para iniciar la llamada al número predeterminado.

### Contestar y rechazar una llamada

Cuando suene el teléfono, toque la tecla de envío para responder a la llamada.

Para silenciar el timbre, toque  $\left| \cdot \right| \times$ . Esto resulta muy práctico si ha olvidado cambiar el perfil a Silencio durante una reunión. Toque Rechazar para rechazar una llamada entrante.

### Opciones de llamada entrante

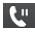

Toque este icono para poner una llamada en espera.

Toque este icono para apagar el micrófono, de forma que la persona con la que está hablando no pueda oírle.

# Llamadas

- Toque este icono para activar el teléfono con altavoz.
- Seleccione una de las opciones de la lista de opciones adicionales de llamada entrante, entre las que se encuentran ir a mensajes para poder consultar sus mensajes e ir a contactos para agregar o buscar contactos durante una llamada. También puede finalizar una llamada desde este punto si toca finalizar llamada.
- **Permite abrir un teclado** numérico y navegar por los menús con opciones numeradas. Por ejemplo, al llamar a centros de llamadas u otros servicios telefónicos automatizados.
- Permite agregar otra persona a la llamada.
- **R** Permite buscar contactos durante una llamada.

SUGERENCIA: para desplazarse por una lista de opciones o por la lista de contactos, toque el último elemento visible y deslice el dedo hacia arriba en la pantalla. La lista se desplazará hacia arriba, para que haya más elementos visibles.

Puede asignar un contacto frecuente a un número de marcación rápida.

- 1 En la pantalla de inicio, toque **BB** v seleccione **Agenda** en la ficha Comunicación y seleccione Marcación rápida.
- 2 El buzón de voz ya se ha fijado en la opción de marcación rápida 1. Esto no puede modificarse. Toque cualquier otro número para asignarlo a un contacto de marcado rápido.
- 3 Se abrirá la agenda de contactos. Seleccione el contacto al que quiera asignar el número tocando una vez el número de teléfono correspondiente. Para encontrar un contacto, toque el campo Nombre e introduzca la primera letra del nombre del contacto que corresponda.

### Realizar una segunda llamada

- 1 Durante la llamada inicial, toque ■ v teclee el número al que desea llamar.
- 2 Toque **R** para iniciar la llamada.
- 3 Ambas llamadas aparecerán en la pantalla de llamada. La primera

llamada se bloqueará y se pondrá en espera.

- 4 Para cambiar entre llamadas, toque () o pulse el número de la llamada retenida.
- 5 Para finalizar una o ambas llamadas, pulse y seleccione Fin llamada, seguido de Llamada activa, Llamada retenida o Todas las llamadas.

SUGERENCIA: Toque cualquier entrada individual del registro de llamadas para ver su fecha, hora y duración.

NOTA: se le cobrarán todas las llamadas realizadas.

### Ver el registro de llamadas

En la pantalla de inicio, toque  $\mathbb{H}$  v seleccione **Historial reciente** en la ficha Comunicación.

SUGERENCIA: Toque cualquier entrada individual del registro de llamadas para ver su fecha, hora y duración.

### Cambiar los ajustes de llamada

Puede establecer el menú correspondiente a una llamada. En la pantalla de inicio, toque  $\mathbb{R}$  v, a continuación, seleccione Llamada en la ficha **AJUSTES**.

Desvío de llamadas: permite elegir si desea desviar las llamadas.

Llamada en espera: permite recibir un aviso cuando hay una llamada en espera. (Depende de su proveedor de red.)

Restringir llamadas: permite seleccionar cuándo desea restringir las llamadas.

Marcación fija: permite elegir una lista de números a los que puede llamar desde su teléfono. Necesitará el código PIN2 que el operador le ha suministrado. Si crea una lista de marcación fija, sólo se podrán llamar desde el teléfono los números que estén en dicha lista.

Mensaje de excusa: rechazar una llamada, puede enviar un mensaje rápidamente mediante esta función. Esto es útil si necesita responder al mensaje durante una reunión.

Coste: permite ver el coste de la última llamada o de todas las llamadas. (Este servicio depende de la red; algunos operadores no lo permiten.)

# Llamadas

Duración: permite ver las tarifas aplicadas a los números marcados, así como la duración de las llamadas recibidas y realizadas. (Este servicio depende de la red; algunos operadores no lo permiten.)

Volumen de datos: permite ver la cantidad en kilobytes de todos los datos enviados y recibidos.

Ajustes comunes: consulte Cambiar los ajustes de llamada comunes.

#### Ajustes de videollamada:

permite cambiar los ajustes de su videollamada.

#### Cambiar los ajustes de llamada comunes

- 1 En la pantalla de inicio, toque **BB** y, a continuación, seleccione Llamada en la ficha AJUSTES.
- 2 Desplácese y toque **AJUSTES** comunes. Aquí podrá modificar los ajustes relativos a los siguientes elementos:

Llamada rechazada: deslice el interruptor a la posición Activado para resaltar la lista de llamadas rechazadas. Toque el cuadro de texto para elegir entre todas las llamadas, contactos específicos

o grupos, o entre los números no registrados (números que no están en la agenda) o sin ID de usuario. Toque Guardar para cambiar la configuración.

Enviar mi número: seleccione si su número debe aparecer cuando llame a alguien.

Marcación automática: deslice el interruptor a la izquierda para activarla o a la derecha para desactivarla.

Aviso minuto: deslice el interruptor a la izquierda para activarlo y escuchar un tono cada minuto durante una llamada.

Respuesta Bluetooth: seleccione Manos libres para contestar una llamada usando un auricular Bluetooth o bien seleccione Teléfono para pulsar una tecla del teléfono con el fin de contestar una llamada.

Guardar número: elija Sí para guardar un número.

Sensor de Proximidad: deslice el interruptor hacia la izquierda (activar) o a la derecha (apagar)

## **Contactos**

### Búsqueda de un contacto

- 1 En la pantalla de inicio, toque y, a continuación, Agenda en la ficha COMUNICACIÓN.
- 2 Toque Buscar.
- 3 Verá una lista de contactos. Si introduce la primera letra del nombre de un contacto en el campo Nombre, se desplazará hasta la primera entrada que comience por esta letra.

NOTA: el teclado alfabético se muestra al tocar el campo Nombre.

### Agregar un contacto nuevo

- 1 En la pantalla de inicio, toque y seleccione Agenda en la ficha COMUNICACIÓN y toque Añadir contacto.
- 2 Elija entre guardar el contacto en el Teléfono o en la SIM.
- 3 Introduzca su nombre y apellido.
- 4 Puede introducir números diferentes para cada contacto. Cada entrada tiene uno de los siguientes tipos preconfigurados: Número, Dirección E-mail y Dirección IM. Cuando haya finalizado, toque Guardar.
- 5 Añada una dirección de correo electrónico y una dirección IM.
- 6 Asigne el contacto a uno o varios grupos. Seleccione entre Ningún grupo, Familia, Amigos, Compañeros, Colegio o VIP.
- 7 También puede agregar un Tono llamada, Cumpleaños, Aniversario, Página de inicio, Dirección particular, Nombre empresa, Profesión, Dirección empresa, Notas, y Livecon.
- 8 Toque Guardar para quardar el contacto.

### Crear un grupo

- 1 En la pantalla de inicio, toque y seleccione Agenda en la ficha COMUNICACIÓN. Toque Grupos.
- 2 Toque Añadir grupo o toque y seleccione Añadir grupo.
- 3 Introduzca un nombre para el nuevo grupo. También puede asignar un tono de llamada al grupo.
- 4 Toque Guardar.

### **Contactos**

NOTA: si se elimina un grupo, los contactos asignados a dicho grupo no se perderán. Al contrario, continuarán almacenados en su agenda de contactos.

#### Cambiar los ajustes de contactos

Puede adaptar los ajustes de contactos para que la agenda funcione según sus preferencias.

- 1 En la pantalla de inicio, toque y seleccione Agenda en la ficha **COMUNICACIÓN** y, a continuación, toque **AJUSTES**.
- 2 Aquí podrá modificar los siguientes aiustes:

Ajustes de la lista de contactos: pulse Ubicación y ajuste la Ubicación de contactos, Visualización de nombres y los ajustes de la Tecla de comando rápido.

Copiar: permite copiar los contactos desde el teléfono a la tarjeta SIM o desde la tarjeta SIM al teléfono. Puede elegir uno cada vez o todos a la vez.

Mover: funciona del mismo modo que **Copiar**, pero el contacto sólo se guardará en la ubicación a la que se haya movido.

#### Enviar contactos por Bluetooth:

permite enviar todos sus contactos a otro dispositivo mediante Bluetooth. Deberá activar la función de Bluetooth si selecciona esta opción.

Realizar copia de seguridad de contactos: permite realizar una copia de seguridad de los contactos en la tarjeta de memoria.

Restaurar contactos: permite restaurar los contactos en la tarieta de memoria.

Borrar contactos: permite eliminar todos los contactos. Elija entre Teléfono y SIM y toque Sí si está seguro de que desea eliminar todos los contactos.

### Visualización de la información

- 1 En la pantalla de inicio, toque y seleccione Agenda en la ficha **COMUNICACIÓN** y, a continuación, toque Información.
- 2 Desde aquí puede ver sus Números de marcado de servicio, su Número propio, su Info. memoria (muestra el uso de la memoria) y Tarieta de visita.

SUGERENCIA: para agregar su propia tarjeta de visita, seleccione Tarjeta de visita e inserte la información como lo haría con un contacto. Toque Guardar para terminar.

# Mensajes/Correo electrónico

### Mensajes

Su teléfono combina SMS y MMS en un menú intuitivo y fácil de usar.

### Enviar un mensaje

- 1 En la pantalla de inicio, toque y seleccione Mensajes en la ficha COMUNICACIÓN. Y toque Nuevo mensaje para redactar un nuevo mensaje.
- 2 Toque **Insertar** para agregar una imagen, vídeo, sonido, plantilla, etc.
- 3 Toque Enviar a en la parte inferior de la pantalla para acceder a los destinatarios. A continuación introduzca el número o toque para seleccionar un contacto. Se pueden añadir varios contactos.
- 4 Toque Enviar cuando esté listo.

A**DVERTENCIA**: si añade una imagen, vídeo o sonido a un SMS, éste se convertirá automáticamente en un MMS, de manera que se cargará el coste correspondiente.

### Introducción de texto

Hay cinco maneras de introducir texto:

Teclado numérico, Teclado, Pantalla de escritura manual, Cuadro de escritura manual, Doble cuadro de escritura manual.

Puede seleccionar el método de entrada al tocar  $\blacksquare$  y Método de entrada.

Toque **para activar el modo** T9. Este icono sólo se muestra si se elige el teclado numérico como método de entrada.

Toque  $\bigcirc$  para modificar el idioma de escritura.

Toque  $\left[\begin{array}{cc} 123 \\ 80\end{array}\right]$  para cambiar entre números, símbolos y texto.

Use la tecla Shift para alternar entre mayúsculas y minúsculas.

### Modo T9

El modo T9 consta de un diccionario integrado que reconoce las palabras que escribe el usuario en función de las secuencias de teclas que toque. Predice la palabra que está introduciendo y sugiere alternativas.

### Modo Abc

Este modo le permite introducir letras pulsando la tecla rotulada con la letra pertinente. Deberá pulsar la misma tecla una, dos, tres o cuatro veces hasta que aparezca en pantalla la letra deseada.

### Modo 123

Este modo permite introducir números en un mensaje de texto (por ejemplo, un número de teléfono) de forma más rápida. Toque las teclas correspondientes a los dígitos pertinentes antes de volver manualmente al modo de entrada de texto apropiado.

### Reconocimiento de escritura manuscrita

En el modo de escritura manual, se escribe directamente en la pantalla y su teléfono se encarga de convertir lo escrito en un mensaje. Seleccione Pantalla de escritura manual o Cuadro de escritura manual según sus preferencias.

### Configuración del correo electrónico

En la pantalla de inicio, toque y seleccione E-mail en la ficha COMUNICACIÓN

Si la cuenta de correo electrónico no está configurada, inicie el asistente de configuración de correo electrónico y siga los pasos hasta finalizar.

Puede comprobar y editar los ajustes seleccionando **.** También podrá comprobar los ajustes adicionales que se rellenaron automáticamente cuando se creó la cuenta.

### Cuenta de correo electrónico de Microsoft Exchange

Dirección de E-mail: indique la dirección de correo electrónico de la cuenta.

Dirección del servidor: introduzca la dirección del servidor de correo electrónico.

Dominio: introduzca el dominio de la cuenta (opcional).

# Mensajes/Correo electrónico

Nombre de usuario: escriba el nombre de usuario de la cuenta.

Contraseña: introduzca la contraseña de la cuenta.

Una vez configurada la cuenta, aparecerá en la lista de cuentas de la carpeta de correo electrónico.

### Recuperar mensajes de correo electrónico

Puede consultar la cuenta para comprobar si hay nuevos correos electrónicos de manera manual o automática. Para comprobarlo manualmente:

- 1 En la pantalla de inicio, toque y seleccione E-mail en la ficha Comunicaci ón.
- 2 Toque la cuenta que desea utilizar.

### Enviar un mensaje de correo electrónico a través de una cuenta nueva

- 1 En la pantalla de inicio, toque y seleccione E-mail en la ficha **COMUNICACIÓN.**
- 2 Toque Nuevo E-mail y se abrirá un nuevo correo electrónico.
- 3 Escriba el mensaje.
- 4 Toque Enviar para enviar el correo electrónico.

### Cambiar los ajustes del correo electrónico

- 1 En la pantalla de inicio, toque y seleccione E-mail en la ficha Comunicaci ón.
- 2 Toque **■** v seleccione **E-mail AJUSTES** para adaptar los siguientes aiustes:

#### Cuentas de correo electrónico: permite configurar una cuenta de correo electrónico.

#### Email preferido

#### Permitir E-mail de respuesta: permite elegir el envío de mensajes de confirmación de lectura.

#### Solicitar correo electrónico

de respuesta: permite solicitar mensajes de confirmación de lectura.

#### Intervalo de recuperación:

permite seleccionar la frecuencia con la que el teléfono KM570 comprueba si hay nuevos mensajes de correo electrónico.

Cantidad a recuperar: permite elegir el número de correos electrónicos que desea recuperar.

Incluir mensaje en Reenviar y Responder: permite elegir si desea incluir el mensaje original en la respuesta.

Incluir archivo adjunto: permite elegir si incluir el archivo adjunto original en las respuestas.

#### Recuperación auto. en itinerancia:

permite elegir si recuperar sus mensajes de manera automática en el extraniero (roaming).

#### Notificación de nuevo E-mail:

permite elegir si desea que se le notifique la llegada de nuevos correos electrónicos.

Firma: active esta función y cree una firma de correo electrónico.

Prioridad: elija el nivel de prioridad de sus mensajes de correo electrónico.

Tamaño máximo de envío: establezca el tamaño mínimo de los correos electrónicos enviados. Contador de emails: introduzca la fecha que desee. Puede ver los correos electrónicos consultados durante ese período.

### Carpetas de mensajes

Reconocerá la estructura de carpetas usada en su KM570, bastante intuitiva. En la pantalla de inicio, toque  $\mathbb{H}$  v seleccione **Mensaies** en la ficha COMUNICACIÓN. Elija una de las opciones siguientes:

Entrada: todos los mensajes que reciba se almacenarán en la bandeja de entrada.

SUGERENCIA: cuando reciba un mensaje, puede responder rápidamente mediante la función Respuesta rápida. Esto es útil si necesita responder al mensaje durante una reunión.

SUGERENCIA: mientras se ve el mensaje, toque **I** v seleccione Extraer. Puede extraer información como el número, la dirección de correo electrónico o la dirección Web desde el mensaje seleccionado.

### Mensajes/Correo electrónico

Borradores: puede guardar los mensajes que no haya terminado de redactar en esta carpeta.

Pendientes: es una carpeta de almacenamiento temporal mientras los mensajes se envían.

Enviados: todos los mensajes que haya enviado se colocan en esta carpeta.

Carpetas: le permite crear carpetas para guardar los mensajes.

Plantillas: una lista de mensajes útiles escritos previamente, muy prácticos para una respuesta rápida.

Emoticonos: puede añadir, editar y eliminar emoticonos. Puede insertar el emoticono que desee en un mensaje escrito.

Ajustes: los ajustes de mensajes están predefinidos, de modo que desde el principio se pueden enviar mensajes. Si desea cambiarlos, puede hacerlo mediante las opciones de Ajustes.

### Modificación de los ajustes de SMS

En la pantalla de inicio, toque **BB** y seleccione Mensajes en la ficha **COMUNICACIÓN** y, a continuación,

30 LG KM570 | Guía del usuario

toque **AJUSTES**.Seleccione SMS. Puede realizar cambios en los siguientes elementos:

Centro SMS: inserte la información del centro de mensajes.

Informe de entrega: deslice el interruptor a la derecha para activarlo y recibir la confirmación de entrega del mensaje.

Período de validez: permite elegir la duración de almacenamiento de los mensajes en el centro de mensajes.

Tipos mensajes: permite convertir el texto a Texto, Voz, Fax, X.400 o E-mail.

Codificación: elija cómo sus mensajes están codificados. Esto afecta al tamaño del mensaje y por lo tanto al coste de transmisión de datos.

Enviar texto largo como: permite elegir realizar el envío como SMS múltiple o como MMS.

### Modificación de los ajustes de MMS

En la pantalla de inicio, toque **EE** y seleccione Mensajes en la ficha **COMUNICACIÓN.** Desplácese y seleccione **AJUSTES** y **MMS**. Puede realizar cambios en los siguientes elementos:

Recuperación: seleccione entre Red propia o Red de itinerancia. Si, a continuación, selecciona Manual, recibirá sólo las notificaciones correspondientes a mensajes MMS, tras lo cual podrá decidir si desea descargarlos completamente.

Informe de entrega: permite seleccionar si se solicitan y/o permiten informes de entrega.

Informe de lectura: permite seleccionar si se solicitan y/o permiten informes de lectura.

Prioridad: permite seleccionar el grado de prioridad del MMS.

Período de validez: permite elegir la duración de almacenamiento de los mensajes en el centro de mensajes.

Duración diapositiva: permite elegir el tiempo que las diapositivas permanecen en la pantalla de forma predeterminada.

Modo de creación: permite seleccionar si se crean MMS con o sin restricciones.

Hora de entrega: permite elegir el tiempo de espera para enviar un mensaje.

Centro MMS: permite elegir uno de la lista o añadir un nuevo centro MMS.

### Cambiar otros ajustes

En la pantalla de inicio, toque **BB** y seleccione Mensajes en la ficha **COMUNICACIÓN. Y toque AJUSTES.** 

Buzón de voz: sirve para activar y desactivar el buzón de voz. También permite cambiar el número del buzón de voz manualmente.

Mensaje de servicio: permite elegir si recibir o bloquear los mensajes de servicio. También puede establecer la seguridad de los mensajes creando listas de remitentes seguros y no seguros en la opción Servicio de seguridad.

Contador de mensajes: permite elegir si desea establecer un período de recuento de mensajes.

Información de servicio: permite elegir si desea activar o desactivar la difusión de celda y seleccione sus canales e idiomas.

## Mensajes/Correo electrónico

### Servicios de red social (SNS)

Con el teléfono podrá disfrutar de servicios de red social (SNS) y administrar su microblog. Puede actualizar el estado de su ubicación en SNS y ver las actualizaciones de red social de sus amigos.

Toque el menú Red social y seleccione un sitio como los que aparecen a continuación: Orkut, Facebook, Twitter, Picasa, Flickr, y Myspace.

SUGERENCIA: El teléfono contiene la aplicación original Facebook preinstalada para facilitar su acceso. Twitter es una aplicación java basada en la tecnología Java. Otras aplicaciones acceden a servicios WAP (protocolo de aplicaciones inalámbricas).

NOTA: La conexión y uso de servicios en línea puede ocasionar gastos adicionales. Compruebe los gastos de transmisión de datos con su proveedor de red.

### Facebook

Inicio: inicie sesión y verá una actualización del estado de sus amigos. Escriba su comentario sobre el nuevo estado o compruebe el de otros. También puede escribir comentarios seleccionando el icono +. Perfil: seleccione Muro >

Actualización de estado y escriba el estado actual. Consulte la información y cargue la foto tocando Álbum > Subir foto. Seleccione entre Ir a imágenes o Hacer foto y a continuación, incluya algún subtítulo con las imágenes.

Amigos: podrá acceder a sus amigos en SNS y ver sus estados. Busque sus amigos en Facebook seleccionando la ficha Buscar.

Mensaje: podrá ver las bandejas de entrada y salida y escribir un mensaje SN.

#### SUGERENCIA: Uso del widget de noticias de Facebook

Puede añadir el widget de noticias de Facebook a su pantalla de inicio. Arrastre el widget de noticias de Facebook de la bandeja de widget y toque Aceptar. También puede acceder a la aplicación de Facebook directamente tocando el widget de noticias.

# Cámara

### Conocer el visor

Brillo: permite ajustar el brillo de la imagen en el visor de la cámara. Deslice el indicador de brillo a lo largo de la barra. Hacia "-" para reducir el brillo de la imagen y hacia "+" para aumentarlo.

Zoom: ampliar o reducir. También puede utilizar las teclas de volumen laterales. Esta función se activa en función del tamaño de la fotografía que se realice.

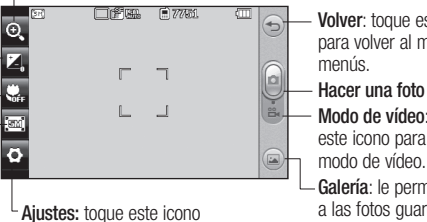

para abrir el menú de ajustes. Consulte Utilizar la configuración

avanzada.

Volver: toque esta opción para volver al mapa de menús.

Modo de vídeo: toque este icono para cambiar al modo de vídeo.

Galería: le permite acceder a las fotos guardadas en el modo cámara. Sólo necesita tocar para mostrar la galería en la pantalla.

Tamaño: permite cambiar el tamaño de la fotografía para ahorrar espacio en la memoria, así como seleccionar un valor preconfigurado para tomar fotografías con el tamaño correcto para un contacto. Seleccione un valor de píxeles entre las opciones numéricas: 5M (2560x1920), 3M (2048x1536), 2M (1600x1200), 1M (1280x960), VGA (640x480), WQVGA (400x240), QVGA (320x240).

Macro: permite realizar fotografías más cercanas.

SUGERENCIA: puede hacer que aparezcan las opciones tocando la pantalla. Desaparecerán después de unos pocos segundos.

# Cámara

### Cómo tomar una foto rápida

- 1 Pulse ligeramente la tecla de cámara situada en la parte derecha del teléfono.
- 2 Con el teléfono en posición horizontal, apunte la lente hacia el tema de la fotografía.
- 3 Pulse ligeramente la tecla de la cámara y aparecerá un cuadro de enfoque en el centro de la pantalla de visor.
- 4 Coloque el teléfono de modo que pueda ver el tema de la fotografía en cuadro de enfoque.
- 5 Cuando el cuadro de enfoque se vuelva verde, significará que la cámara ha enfocado el tema.
- 6 Pulse la tecla de la cámara completamente para capturar la imagen.

SUGERENCIA: deslice el icono de la cámara o el vídeo hacia arriba o abajo en la parte central derecha del visor para cambiar al modo de la cámara o el vídeo.

### Después de hacer una foto

La fotografía aparecerá en la pantalla. El nombre de la imagen se muestra abajo en el lado derecho.

- $\boxtimes$  Toque este icono para enviar la foto como mensaje, correo electrónico o mediante Bluetooth.
- Configure la imagen que acaba de tomar como pantalla de inicio, imagen de contacto o en su pantalla de arranque o de apagado.
- Toque este icono para editar la foto.
- Toque este icono para editar el nombre de la imagen seleccionada.
- $\Rightarrow$  Toque este icono para volver al menú anterior.
- **Toque este icono para borrar** la fotografía que acaba de hacer y confírmelo tocando Sí. Se muestra el mensaje "Eliminado".
- **Toque este icono para hacer** otra fotografía inmediatamente. La foto realizada anteriormente se guardará.
- Toque este icono para ver una galería de las fotografías guardadas.
### Utilizar la configuración avanzada

En el visor, toque **para** abrir todas las opciones de la configuración avanzada.

Modo disparo: elija entre Disparo normal, Disparo continuo y Panorama (Vista panorámica).

Efecto de color: seleccione un tono de color para aplicarlo a la fotografía que desea hacer. Hay cuatro opciones de tono de color: Desactivado, Blanco y negro, Negativo o Sepia.

NOTA: puede cambiar una fotografía hecha en color a blanco y negro o sepia, pero no es posible cambiar a color una fotografía hecha en blanco y negro o sepia.

ISO: el valor ISO determina la sensibilidad del sensor de luz de la cámara. Cuanto mayor sea el valor ISO, más sensible será la cámara. Resulta útil en entornos oscuros en los que no es posible utilizar el flash. Seleccione el valor ISO entre Auto, 100, 200, 400 y 800.

Balance Blancos: el balance de blancos garantiza que cualquier blanco que aparezca en sus fotografías sea realista. Para que la cámara ajuste correctamente el balance de blancos, puede que necesite determinar las condiciones de luz. Elija entre Auto, Incandescente, Soleado, Fluorescente y Nublado.

Temporizador automático: permite configurar el retraso que la cámara aplicará antes de hacer la fotografía y después de pulsar el botón de captura. Elija entre 3 segundos, 5 segundos o 10 segundos. Perfecto para las fotos de grupo en las que también quiera aparecer.

Calidad: elija entre Super fina, Fina y Normal. Cuanto mayor sea la calidad, mayor será la nitidez de la fotografía, aunque también aumentará el tamaño de la misma. Esto significa que podrá almacenar menos fotos en la memoria.

Enfoque: elija entre Auto Focus, Reconocimiento facial y Desactivado.

# Cámara

- Auto Focus: la cámara puede ajustar el enfoque de forma automática para obtener una imagen clara y nítida pulsando una única vez el botón de la cámara.
- Reconocimiento facial: la cámara puede identificar automáticamente una cara y asignarle un área rectangular para un mejor enfoque.
- Desactivado: el modo de enfoque está desactivado.

Modo vista: elija su modo de vista.

Cambiar cámara: permite cambiar entre la cámara interna y la cámara externa.

### Más...

- Memoria: permite seleccionar si guardar las fotos en la memoria del teléfono o en la memoria externa.
- Ocultar iconos: permite seleccionar si los iconos de ajuste de la cámara se ocultan de forma manual o automática.
- Estabilización de imag.: seleccione **Activado** si le tiembla el pulso.
- Mostrar imagen captur.: seleccione si desea ver la imagen con opciones tras hacer la fotografía.
- Sonido obturador: permite seleccionar uno de los tres sonidos de obturador.
- Cuadrícula: permite elegir entre Desactivado, Cruz simple o Cuadrícula de tres por tres.
- Reiniciar config.: permite restablecer todos los ajustes de la cámara.

# Videocámara

## Conocer el visor

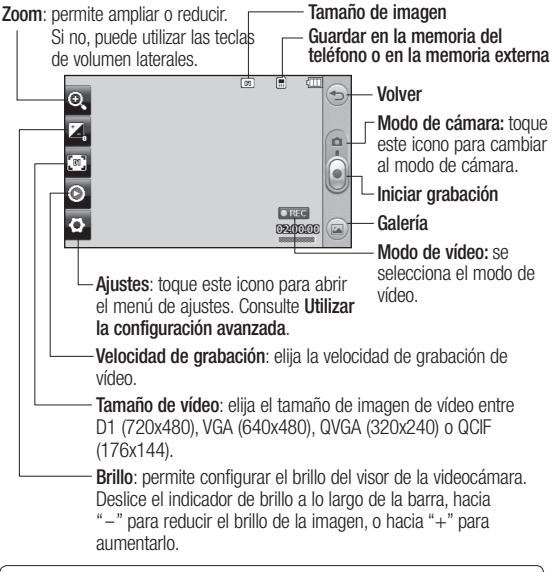

SUGERENCIA: puede cerrar todas las opciones de acceso rápido para que la pantalla del visor sea más clara. Sólo tiene que tocar una vez el centro del visor. Para recuperar las opciones, vuelva a tocar la pantalla.

## Videocámara

## Realización de vídeos rápidos

1 Pulse ligeramente la tecla de cámara situada en la parte derecha del teléfono durante unos segundos.

SUGERENCIA: deslice el icono de la cámara o el vídeo hacia arriba o abajo en la parte central derecha del visor para cambiar al modo de la cámara o el vídeo.

- 2 Con el teléfono en posición horizontal, apunte la lente hacia el tema del vídeo.
- 3 Pulse la tecla de la cámara del teléfono una vez para iniciar la grabación. O toque e.
- 4 Grabar (REC) se muestra en la parte inferior del visor con un contador que indica la duración del vídeo.
- 5 Para pausar el vídeo, toque  $\blacksquare$ : para reanudarlo, seleccione ...
- 6 Toque en la pantalla o pulse la tecla de la cámara otra vez para detener la grabación.

## Después de grabar un vídeo

Aparecerá en la pantalla una imagen fija que representa el vídeo realizado. El nombre del vídeo aparecerá en la parte inferior de la pantalla, así como siete iconos en el lado izquierdo y derecho.

- **Toque este icono para** reproducir el vídeo.
- $\triangleright$  Toque este icono para enviar el vídeo como mensaje, correo electrónico o mediante Bluetooth.
- **Toque este icono para editar** el vídeo.
- Toque para editar el nombre de la imagen seleccionada.
- $\Rightarrow$  Toque este icono para volver al menú anterior.
- **Toque este icono para eliminar** el vídeo que acaba de grabar y confirme tocando Sí. Volverá a aparecer el visor.
- Toque para crear otro vídeo inmediatamente después.
- $\Box$  Toque este icono para ver la galería de vídeos e imágenes guardados.

### Utilizar la configuración avanzada

En el visor, toque **AJUSTES** para abrir todas las opciones de la configuración avanzada.

Efectos de color: elija uno de los siguientes tonos de color para aplicarlo al nuevo vídeo: Desactivado, Blanco y negro, Negativo, y Sepia.

Balance Blancos: el balance de blancos garantiza que cualquier blanco que aparezca en sus vídeos será realista. Para que la cámara ajuste correctamente el balance de blancos, puede que necesite determinar las condiciones de luz. Elija entre Auto, Incandescente, Soleado, Fluorescente, y Nublado. Calidad: elija entre Super fina, Fina y Normal. Cuanto mayor sea la calidad, mayor será la nitidez del vídeo, aunque también aumentará el tamaño del mismo. Como resultado, podrá almacenar menos vídeos en la memoria del teléfono.

Definir hora: permite configurar un límite de tiempo para los vídeos. Elija si desea enviar el vídeo como un MMS.

SUGERENCIA: al seleccionar la duración MMS, seleccione una calidad de imagen inferior para poder realizar un vídeo más largo.

Modo vista: elija su modo de vista.

Memoria: permite seleccionar si guardar los vídeos en la Memoria teléfono o en la Memoria externa.

Voz: elija si desea grabar el vídeo con o sin sonido.

Ocultar iconos: permite seleccionar si los iconos de ajuste de la cámara se ocultan de forma manual o automática.

Cambiar cámara: permite cambiar entre la cámara interna y la cámara externa.

Reiniciar configuración: permite reiniciar todos los ajustes de la videocámara.

## Sus fotografías y vídeos

## Ver fotos y vídeos

- 1 En la pantalla de inicio, toque y seleccione Galería en la ficha ENTRETENIMIENTO. O toque en la pantalla de vista previa de la cámara. Podrá acceder a sus fotografías y vídeos.
- 2 Se muestra la galería en la pantalla.
- 3 Toque el vídeo o la foto para abrir el archivo a tamaño completo.
- 4 Para reproducir el vídeo toque  $\blacktriangleright$ . Para pausar la reproducción, toque  $\Pi$ .

SUGERENCIA: desplácese a izquierda o derecha para ver otras fotos o vídeos.

SUGERENCIA: para borrar una foto o un vídeo, abra el archivo y seleccione *mil.* Toque Sí para confirmar.

## Utilizar el zoom al visualizar una foto

Para ampliar, pulse "+" repetidamente. Para reducir, pulse "-". Utilice la miniatura de la esquina inferior derecha para mover el área de enfoque.

## Ajustar el volumen durante la visualización de un vídeo

Para ajustar el volumen de un vídeo mientras se reproduce, toque la barra de volumen en la parte inferior de la pantalla después de tocar el símbolo del altavoz. También puede hacerlo a través de las teclas de volumen del lateral del teléfono.

### Capturar una imagen de un vídeo

- 1 Seleccione el vídeo del que desee capturar una imagen.
- 2 Toque **TI** para pausar el vídeo en la secuencia que desea convertir en imagen y toque la parte superior izquierda de la pantalla para abrir el menú **.**
- 3 Toque  $\Box$  y, a continuación,  $seleccione$   $\Box$ .
- 4 Aparecerá la imagen en la pantalla con el nombre de imagen asignado.
- 5 Toque  $\supseteq$  para volver al vídeo.
- 6 La imagen se guardará en Mis cosas y aparecerá en Imágenes de la Galería.

A ADVERTENCIA: algunas funciones no funcionarán correctamente si no se ha grabado el archivo multimedia en el teléfono.

## Ver las fotos como una presentación de diapositivas

El modo de presentación de diapositivas mostrará todas las fotos de la Galería de una en una, como una presentación de diapositivas. Los vídeos no se pueden ver como una presentación de diapositivas.

- 1 Toque **e** en Imágenes de Mis cosas y, a continuación, desplácese y seleccione Modo diapositivas.
- 2 La presentación de diapositivas dará comienzo.

Estas son las opciones para la presentación de diapositivas:

Toque  $\textcircled{3}$  para volver.

- **TT** Toque para pausar la presentación de diapositivas en una foto determinada.
- **Vuelva a tocar para reanudar la** reproducción.
- **To** Toque para aumentar o reducir la velocidad de la presentación de diapositivas.

Para mostrar una presentación aleatoria, toque  $\Box$  y seleccione Aleatorio activado.

## Establecer una foto como fondo de pantalla

- 1 Desde la cámara, seleccione para elegir la foto que desee establecer como fondo de pantalla.
- 2 Pulse sobre la foto.

NOTA: también puede acceder pulsando **::** y seleccionando Imágenes en Mis Cosas, en la ficha **ENTRETENIMIENTO**. Pulse sobre la foto que desee establecer como fondo de pantalla.

- 3 Toque  $\Box$ .
- 4 Puede cambiar el tamaño de la fotografía con  $\bigodot$ .
- 5 Cuando esté satisfecho con la fotografía, toque Definir.
- 6 Seleccione entre las opciones que desee cambiar: Todo, Widget, Marcación rápida.

## Editar las fotos

1 Abra la foto que desee editar y toque apara que aparezcan las opciones.

## Sus fotografías y vídeos

- 2 Toque los iconos para modificar la foto:
	- **Permite desplazar el** dedo por la pantalla para seleccionar el área.
		- Permite dibujar sobre la foto a mano alzada. Seleccione el grosor de la línea entre las cuatro opciones y, a continuación, el color que desea utilizar.
	- Permite añadir escritura a la fotografía.
	- Permite decorar la foto con sellos. Elija entre los distintos sellos y colores y toque la parte de la foto en la que desea agregarlos.
	-
- Permite borrar lo que haya dibujado. También puede seleccionar el tamaño del borrador.
- $\boxtimes$  Toque este icono para enviar la foto como mensaje, correo electrónico o mediante Bluetooth.
- Toque este icono para volver a la galería.

Permite guardar los cambios realizados en las fotos. Seleccione si desea guardar los cambios en el Archivo original o en un Nuevo archivo. Si selecciona Arc. Nuevo, escriba un nombre de archivo.

- Permite deshacer el último efecto o modificación en la foto.
- Toque este icono para ゃ abrir otras opciones de efectos. También existen otras opciones de edición avanzadas.
- 

Toque este icono para abrir las opciones del filtro.

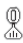

Puede ajustar la foto seleccionada.

## Agregar texto a una foto

- 1 En la pantalla de edición, toque TP.
- 2 Seleccione Firma para agregar un texto sin marco o seleccione alguna de las formas de bocadillo.
- 3 Introduzca el texto con el teclado y seleccione Guardar.

4 Desplace el texto tocándolo y deslizándolo hasta el lugar deseado.

### Recortar una foto

- 1 En la pantalla de edición, toque .
- 2 Seleccione la forma deseada para recortar la fotografía.
- 3 Arrastre la casilla sobre la zona que quiere recortar.
- 4 Cuando haya seleccionado los elementos deseados, toque  $\Box$ .

## Modificar foto

- 1 En la pantalla de edición, toque .
- 2 Para modificar la foto, seleccione:

Rotar: permite rotar o girar la foto para hacerla más divertida o para verla mejor.

Espejo: permite invertir la foto convirtiéndola en imagen reflejada.

Cambiar tamaño: permite cambiar el tamaño de la foto.

Fotograma: permite agregar un fotograma a la foto.

## Sus fotografías y vídeos

Transformación: esta función es perfecta para cambiar la expresión facial de los amigos o simplemente para distorsionar una foto con el fin de conseguir un efecto artístico. Si se detecta la cara, le indicará las posiciones de los ojos y los extremos de la boca en la fotografía. Seleccione el estilo de transformación que desee utilizar en el teléfono.

Acento de color: permite agregar un toque de color a una foto.

Alternancia de color: permite alternar los colores de una foto.

Añadir imágenes: permite agregar una imagen prediseñada a la foto.

Reducción de ojos rojos: permite reducir el efecto de ojos rojos en la foto.

### Agregar un efecto a una foto

- 1 En la pantalla de edición, toque .
- 2 Seleccione una de las opciones para aplicarla a la fotografía: Embellecedor de rostro: permite detectar una cara en una

imagen para realzarla de manera automática.

Efecto túnel: efecto de lomografía.

Negativo en color: permite aplicar un efecto de negativo en color. Blanco y negro: permite aplicar un efecto blanco y negro.

Sepia: permite aplicar un efecto sepia.

Difuminado: permite aplicar un efecto difuminado.

Nitidez: desplace el marcador por la barra para cambiar la nitidez del enfoque de la foto. Seleccione el icono OK para aplicar los  $c$ ambios o seleccione  $\leq$  para cancelarlos.

Efecto mosaico: toque esta opción para aplicar un efecto de mosaico difuminado a la foto.

Pintura al óleo: permite aplicar un efecto de pintura al óleo.

Esbozo: permite aplicar un efecto de esbozo a la fotografía.

Relieve: permite aplicar un efecto de relieve.

Solarizar: permite cambiar el efecto de exposición a la luz.

44 LG KM570 | Guía del usuario

Vivo: permite aplicar un efecto de claridad y brillo.

Luz de luna: permite cambiar la luz para que se asemeje a la luz de luna.

Antiguo: permite añadir un efecto de fotografía antigua.

Resplandor: permite añadir un efecto de haz de luz.

Dibujos animados: permite aplicar un efecto de dibujos animados.

Acuarela: permite aplicar un efecto de pintura con acuarela.

3 Para deshacer un efecto, sólo tiene que tocar **Deshacer**  $\leq$ .

## Recortar la duración del vídeo

- 1 Desde Vídeos en el Galería, abra el vídeo que desea modificar, seleccione  $\Pi$  y toque  $\Pi$ .
- 2 Seleccione Editar y elija Recortar.
- 3 Toque  $\sum$  v defina los nuevos puntos de inicio y fin con  $\rightarrow \rightarrow$ .
- 4 Toque Guardar o bien  $\approx$  para volver a la galería y descartar los cambios.

NOTA: las siguientes funcionalidades (Recortar, Fusionar, Agregar texto o banda sonora, Superponer foto, Añadir una grabación de voz y cambiar la velocidad de vídeo) sólo pueden utilizarse para archivos de vídeo 3gp.

## Fusionar dos vídeos

- 1 Abra el vídeo que desea modificar, seleccione  $\Box$  y toque  $\Box$ .
- 2 Seleccione Editar y elija Fusión de vídeo.
- 3 Se abrirá la carpeta Mis cosas, a continuación, seleccione Vídeos o Tarieta de memoria (en caso de que esté insertada). Seleccione el vídeo que desea fusionar y toque Seleccionar.
- 4 Toque la foto y desplácela al final o al principio del vídeo.
- 5 Toque Efecto para seleccionar el modo de fusión de los vídeos: Ninguno, Panorám., Oval, Revelar, Tapar, Tablr. revis., Fundir, Dividido o Forma diamante.
- 6 Toque Guardar y, a continuación, Sí para guardar el nuevo vídeo fusionado. Seleccione si desea reemplazar el archivo original o guardarlo como un archivo nuevo.

## Sus fotografías y vídeos

7 Repita estos pasos para fusionar otros vídeos.

## Fusionar una foto con un vídeo

- 1 Abra el vídeo que desea modificar, seleccione  $\Pi$  y toque  $\Pi$ .
- 2 Seleccione Editar y elija Fusión de imagen.
- 3 Se abrirá la carpeta Mis cosas, a continuación, seleccione Imágenes o Tarjeta de memoria (en caso de que esté insertada). Seleccione la foto que desea fusionar con el vídeo y toque Seleccionar.
- 4 Toque la foto y desplácela al final o al principio del vídeo.
- 5 Toque Efecto para seleccionar el modo de fusión de la foto y el vídeo: Ninguno, Panorám., Oval, Revelar, Tapar, Tablr. revis., Fundir, Dividido o Forma diamante.
- 6 Toque Guardar y, a continuación, Sí. Seleccione si desea reemplazar el archivo original o guardarlo como un archivo nuevo.
- 7 Repita estos pasos para fusionar más fotos.
- 46 LG KM570 | Guía del usuario

## Agregar texto a un vídeo

- 1 Abra el vídeo que desea modificar, seleccione  $\Box$  y toque  $\Box$ .
- 2 Seleccione Editar y elija Solapar texto.
- 3 Escriba el texto con el teclado y seleccione Guardar.
- 4 Toque  $\triangleright$  e indique mediante cuándo desea que aparezca el texto.
- 5 Toque el área de la pantalla en la que desea mostrar el texto y luego OK.
- 6 Toque **para indicar cuándo** desea que desaparezca el texto.
- 7 Toque Vista previa para comprobar que está satisfecho con el texto solapado.
- 8 Toque Guardar y elija si desea sobrescribir el archivo original o guardarlo como un archivo nuevo.
- 9 Repita estos pasos para agregar más texto.

## Superponer una foto

- 1 Abra el vídeo que desea modificar, seleccione  $\Box$  y toque  $\Box$ .
- 2 Seleccione Editar y elija Solapar imagen.
- 3 Se abrirá la carpeta Mis cosas, a continuación, seleccione Imágenes o Tarjeta de memoria (en caso de que esté insertada). Seleccione la foto a la que desea solapar el vídeo y toque Seleccionar.
- 4 Toque e indique cuándo desea que aparezca la foto mediante **FIRE**
- 5 Toque el área de la pantalla en la que desea mostrar la foto y luego toque OK. Si la foto es demasiado grande, se superpondrá a toda la pantalla, no sólo al área seleccionada.
- 6 Toque **para** para indicar cuándo desea que desaparezca la foto.
- 7 Toque Previsualizar para comprobar que está satisfecho con la superposición de foto.
- 8 Toque Guardar y elija si desea sobrescribir el archivo original o guardarlo como un archivo nuevo.
- 9 Repita estos pasos para agregar más fotos.

### Agregar una banda sonora al vídeo

- 1 Abra el vídeo que desea modificar, seleccione  $\boxed{1}$  y toque  $\boxed{9}$ .
- 2 Seleccione Editar y elija Doblaie de audio.
- 3 Se abrirá la carpeta Mis cosas, a continuación, seleccione Sonidos o Tarjeta de memoria (en caso de que esté insertada). Seleccione la pista que desea agregar al vídeo y toque Seleccionar.
- 4 Se borrará la pista de audio original del vídeo. Toque Sí para continuar.
- 5 Si el audio es más corto que el vídeo, seleccione si desea reproducirlo Una vez o Repetir.
- 6 Seleccione si desea reemplazar el archivo original o guardarlo como un archivo nuevo.

## Añadir una grabación de voz

- 1 Abra el vídeo que desea modificar, seleccione  $\Box$  y toque  $\Box$ .
- 2 Seleccione Editar y elija Grabación de voz

# Sus fotografías y vídeos

- 3 La calidad del archivo de audio original se verá afectada al añadir una grabación de voz. Toque Sí para continuar.
- 4 Toque **D** para ver el vídeo. Cuando llegue a la parte en la que desee grabar la voz, pulse  $\Box$ .
- 5 Toque  $\Box$  o  $\Box$  para detener la grabación y la reproducción.
- 6 Toque Previsualizar para comprobar que está satisfecho con la grabación de voz.
- 7 Toque Guardar y, a continuación, Sí para guardar los cambios. Seleccione si desea guardar las modificaciones en el archivo original o como archivo nuevo.
- 8 Repita estos pasos para agregar más grabaciones de voz al vídeo.

## Cambiar la velocidad del vídeo

- 1 Abra el vídeo que desea modificar, seleccione  $\blacksquare$  y toque  $\blacksquare$ .
- 2 Seleccione Editar y elija Escala temporal.
- 3 Seleccione una de las cuatro opciones de velocidad: x4, x2, x1/4 o x1/2.

4 Seleccione si desea guardar las modificaciones en el archivo original o como archivo nuevo.

## Crear una película

- 1 En la pantalla de inicio, toque **BB**. Estudio Muvee en la ficha Entretenimiento .
- 2 Toque  $\Box$  para agregar una imagen. Toque la casilla de verificación de las imágenes que desee incluir y, a continuación, seleccione **Insertar**
- 3 Toque la ficha de estilo para seleccionar Estilo Muvee. El estilo predeterminado es Sepia clásico.
- 4 Toque Sonido por defecto para cambiar el sonido.
- 5 Toque  $\triangleright$  para ver lo que ha creado.
- 6 Toque  $\equiv$  y, a continuación, Orden de reproducción para crear un orden. Puede hacerlo de forma aleatoria o secuencial.
- 7 Toque  $\mathbf{r}$  y, a continuación, Guardar ubicación para seleccionar el lugar en el que se guardará la película.

## Entretenimiento

Puede almacenar cualquier archivo multimedia en la memoria del teléfono para poder acceder fácilmente a todas las imágenes, sonidos, vídeos y juegos. También puede guardar los archivos en una tarjeta de memoria. La utilización de una tarjeta de memoria le permite liberar espacio en la memoria del teléfono. Para acceder al Mis cosas, toque **::** y seleccione Mis cosas en la ficha **ENTRETENIMIENTO**. Puede abrir una lista de carpetas en las que se almacenan todos los archivos multimedia.

SUGERENCIA: para eliminar los archivos del Mis cosas, toque  $\equiv$  v, a continuación, Borrar.

## Imágenes

Imágenes contiene una lista de imágenes que incluyen las predeterminadas cargadas previamente en el teléfono, las descargadas por el usuario y las realizadas con la cámara del teléfono.

## Menú de opciones de Imágenes

Las opciones disponibles en Imágenes dependen del tipo de imagen que se seleccione. Todas las opciones estarán disponibles para las fotografías realizadas con la cámara del teléfono, pero únicamente las opciones Usar como, Modo diapositivas e Info de archivo estarán disponibles para las imágenes predeterminadas.

## Enviar una fotografía

- 1 En la pantalla de inicio, toque y seleccione Mis cosas en la ficha **ENTRETENIMIENTO**. Seleccione las imágenes que desee.
- 2 Seleccione Enviar y elija entre MMS, E-mail y Bluetooth.

## Utilizar una imagen

Puede seleccionar las imágenes que desee utilizar como fondo de pantalla y el fondo de la pantalla de bloqueo, o incluso para identificar a un contacto.

## **Entretenimiento**

- 1 En la pantalla de inicio, toque **BB** v seleccione **Mis cosas** en la ficha **ENTRETENIMIENTO** y, a continuación, seleccione Imágenes. Seleccione las imágenes que desee. Y toque 间.
- 2 Toque Usar como y elija una de las opciones:

Fondo de pantalla.: permite definir un fondo de pantalla para la pantalla de inicio.

Pantalla de bloqueo: permite definir un fondo de pantalla para la pantalla de bloqueo.

Imagen de contactos: permite asignar una imagen a una persona determinada de la lista de contactos para que aparezca cuando esa persona le llame.

Imagen de inicio: permite establecer una imagen para que aparezca cuando se enciende el teléfono.

Imagen de apagado: permite establecer una imagen para que aparezca cuando se apaga el teléfono.

## Imprimir una imagen

- 1 En la pantalla de inicio, toque **BB** v seleccione **Mis cosas** en la ficha ENTRETENIMIENTO y seleccione Imágenes. Seleccione las imágenes que desee. Y toque  $\blacksquare$ .
- 2 Toque Imprimir y, a continuación, elija Bluetooth o PictBridge.

## Mover o copiar una imagen

Puede mover o copiar una imagen de la memoria del teléfono a la tarjeta de memoria o viceversa. Esta función es útil para liberar espacio en una de las dos memorias o para evitar que se pierdan las imágenes.

- 1 En la pantalla de inicio, toque **BB** v seleccione **Mis cosas** en la ficha ENTRETENIMIENTO y, a continuación, seleccione Imágenes y toque  $\blacksquare$ .
- 2 Seleccione Mover o Copiar.
- 3 Puede seleccionar o deseleccionar las imágenes tocándolas una tras otra. Seleccione la imagen que desee mover o copiar y toque Copiar/Mover.

## Sonidos

El menú Sonidos contiene una lista de sonidos que incluye los sonidos descargados, algunos sonidos predeterminados y grabaciones de voz. Desde aquí, puede administrar o enviar sonidos, así como establecerlos como un tono de llamada.

## Uso de sonidos

- 1 En la pantalla de inicio, toque **BB** v seleccione Mis cosas en la ficha ENTRETENIMIENTO v. a continuación, seleccione Sonidos.
- 2 Seleccione el sonido que desee y se mostrará un mensaje de confirmación si el teléfono está en modo Silencio.
- 3 Toque Sí.Comenzará a reproducirse.
- 4 Toque **I** y seleccione Usar como.
- 5 Seleccione entre Tono llamada, Tono videollamada, Tono mensaje, Iniciar o Apagar.

### Vídeos

El menú Vídeos muestra la lista de los vídeos descargados y los grabados con su teléfono.

## Visualización de vídeos

- 1 En la pantalla de inicio, toque **BB** v seleccione Mis cosas en la ficha **ENTRETENIMIENTO** y, a continuación, seleccione Vídeos.
- 2 Seleccione el vídeo que desea reproducir.

## Enviar un vídeo

- 1 Seleccione un vídeo que desee enviar.
- 2 Toque **I** v, a continuación, toque **Enviar** y elija entre Mensaje, E-mail y Bluetooth.
- 3 Si selecciona Mensaje o E-mail, se adjuntará el clip de vídeo al mensaje que podrá redactar y enviar con normalidad. Si elige Bluetooth, el teléfono buscará un dispositivo al que enviar el vídeo.

## Juegos y aplicaciones

Puede instalar nuevos juegos y aplicaciones en su teléfono para entretenerse en su tiempo libre. En la pantalla de inicio, toque **BB** y seleccione Mis cosas en la ficha ENTRETENIMIENTO y seleccione Juegos y aplicaciones.

## **Entretenimiento**

Puede acceder a esta función a través del menú Juegos en la ficha Entretenimiento .

También puede acceder al menú en la ficha Entretenimiento>Mis Cosas>Jueg./Apl. y elegir Diversión o Pocket apps y, a continuación, seleccionar un juego y las aplicaciones que desee iniciar.

## Instalación de un juego y aplicación Java.

- 1 En la pantalla de inicio, toque y seleccione Mis cosas en la ficha Entretenimiento .
- 2 Si inserta una tarjeta de memoria nueva, toque el menú de memoria externa.
- 3 Seleccione el archivo (\*.jad o \*.jar) que desee descargar e instale el archivo.

NOTA: los archivos de programas Java están en formato .jad o .jar. El archivo .jad debería contener su propio archivo .jar.

4 Tras instalarlos, el programa Java puede visualizarse en el menú Juegos o Aplicaciones, desde el que puede seleccionarlo, ejecutarlo o borrarlo.

SUGERENCIA: también puede descargar Java MIDlet en el teléfono mediante los servicios WAP (Protocolo de aplicaciones inalámbricas). Tenga presente que los servicios en línea pueden ocasionar gastos adicionales.

## **Documentos**

Puede ver todos los archivos de documentos en el menú Documentos del Mis cosas. Desde aquí puede ver archivos de Excel, PowerPoint, Word, texto y PDF.

## Transferir un archivo al teléfono

Bluetooth es probablemente la tecnología más cómoda para transferir un archivo del ordenador al teléfono. También puede utilizar LG PC Suite a través del cable USB.

#### Para transferir un archivo con Bluetooth:

- 1 Asegúrese de que el teléfono y el ordenador tengan Bluetooth activado y de que estén cerca el uno del otro.
- 2 Utilice el ordenador para enviar el archivo vía Bluetooth.

52 LG KM570 | Guía del usuario

- 3 Una vez enviado el archivo, deberá aceptarlo en el teléfono tocando Sí.
- 4 El archivo debería aparecer en la carpeta Documentos u Otros.

## **Otros**

El menú Otros contiene una lista de los archivos que no son fotografías, sonidos, vídeos, documentos, juegos o aplicaciones. Se utiliza del mismo modo que la carpeta Documentos. Puede que al transferir archivos del ordenador al teléfono aparezcan en la carpeta **Otros**. En tal caso, puede moverlos.

## Música

Su teléfono dispone de un reproductor de música incorporado con el que podrá escuchar su música favorita. Para acceder al reproductor de música, desde la pantalla de inicio, toque y seleccione Música en la ficha Entretenimiento .

SUGERENCIA: KM570 es uno de los pocos teléfonos móviles que aplican Dolby Mobile™ a la música, lo que proporciona una calidad de sonido Dolby™ a su teléfono móvil.

#### **IN DOLBY**

**POLISTICAL FABRICANTE CON Licencia** de los Laboratorios Dolby. "Dolby" y el simbolo doble-D son marcas registradas de los Laboratorios Dolby.

Recientes: reproduce las canciones reproducidas recientemente.

Todas las pistas: contiene todas las canciones del teléfono, salvo la música cargada previamente por defecto.

Artistas: permite desplazarse por la colección de música por artista.

Álbumes: permite desplazarse por la colección de música por álbum.

Géneros: permite desplazarse por la colección de música por género.

Listas reproducción: contiene todas las listas de reproducción que ha creado.

Creador de timbres: puede editar la canción y guardarla si desea establecerla como tono de llamada. Estará disponible en el menú de ajustes del perfil. Consulte Creación de tonos de llamada.

## **Entretenimiento**

Pistas aleatorias: permite escuchar la música en orden aleatorio.

## Transferir música al teléfono

La forma más fácil de transferir música al teléfono es vía Bluetooth o con el cable de sincronización.

También puede utilizar LG PC Suite. Para transferir un archivo con Bluetooth:

- 1 Compruebe que Bluetooth esté activo en ambos dispositivos y que están vinculados.
- 2 Seleccione el archivo de música en el otro dispositivo y envíelo por Bluetooth.
- 3 Cuando el archivo está listo para enviarse, deberá aceptarlo en el teléfono tocando Sí.
- 4 El archivo aparecerá en Música > Todas las pistas.

## Reproducir una canción

- 1 En la pantalla de inicio, toque y seleccione Música en la ficha Entretenimiento .
- 2 Seleccione una de las carpetas y la canción que desee reproducir.
- 3 Toque II para pausar la canción.
- 4 Toque **DI** para pasar a la canción siguiente.
- 5 Toque K para regresar a la canción anterior.
- 6 Toque  $\textcircled{3}$  para volver al menú Música. Puede tocar más de una vez para volver al menú.

SUGERENCIA: Para cambiar el volumen mientras escucha música, toque  $\Box$ 

## Crear una lista de reproducción

Puede crear sus propias listas de reproducción realizando una selección de canciones de la carpeta Listas reproducción.

- 1 En la pantalla de inicio, toque y seleccione Música en la ficha Entretenimiento .
- 2 Toque Listas reproducción, a continuación Añadir lista, introduzca el nombre de la lista de reproducción y toque Guardar.
- 3 La carpeta Todas las pistas mostrará todas las canciones del teléfono. Toque todas las canciones que desee incluir en la lista de reproducción; aparecerá una marca de verificación junto a los nombres.
- 54 LG KM570 | Guía del usuario

4 Toque Aceptar.

## Creador de timbres

- 1 En la pantalla de inicio, toque y seleccione Música en la ficha Entretenimiento .
- 2 Seleccione una de las carpetas y la canción que desee reproducir.
- 3 Seleccione la música que desea utilizar en las listas de música y, a continuación, seleccione OK.
- 4 Seleccione Cortar cuando desee comenzar a grabar música para utilizarla como tono de llamada durante la reproducción de la música.
- 5 Seleccione Parar para detener la grabación.
- **6** Seleccione **Guardar** y elija Arc.Original o Arc. Nuevo. A continuación, seleccione Guardar.

NOTA: el copyright de los archivos de música puede estar protegido por los tratados y leyes nacionales e internacionales. Puede que sea necesario obtener permiso o una licencia para reproducir o copiar música. En algunos países, las leyes nacionales prohíben la realización de copias de material protegido

con copyright. Antes de descargar o copiar el archivo, infórmese sobre la legislación relativa a este tipo de material en el país correspondiente.

## Radio FM

El teléfono tiene una función de radio FM que permite sintonizar sus emisoras favoritas y escucharlas mientras se desplaza.

NOTA: para escuchar la radio, deberá insertar los auriculares. Inserte la clavija en la toma para auriculares para poder escuchar la radio y mantener una buena recepción.

### Buscar emisoras

Puede sintonizar emisoras en el teléfono buscándolas manual o automáticamente. Se guardarán en números de canal específicos para no tener que volver a sintonizarlas. En primer lugar deberá conectar el auricular al teléfono, ya que este actúa como antena.

#### Para sintonizar las emisoras automáticamente:

## **Entretenimiento**

- 1 En la pantalla de inicio, toque y, a continuación, seleccione Más en la ficha **ENTRETENIMIENTO** y Radio FM. A continuación, elija **.**
- 2 Toque Exploración automática. Se mostrará un mensaje de confirmación. Seleccione Sí y, a continuación, se asignarán automáticamente las emisoras encontradas a los canales del teléfono.

NOTA: también puede sintonizar manualmente una emisora usando  $\blacklozenge$   $\blacktriangleright$  que se muestran en el centro de la pantalla. Si mantiene pulsados  $\blacktriangleleft$  v  $\blacktriangleright$ . las emisoras se localizarán automáticamente.

## Utilizar el transmisor FM para reproducir música

El teléfono permite, gracias a su transmisor FM incorporado, escuchar música a través de cualquier sintonizador FM en el rango de alcance del teléfono, como en casa o en el coche.

- 1 En la pantalla de inicio, toque y, a continuación, seleccione Más y elija Transmisor FM en la ficha UTILIDADES.
- 2 Seleccione una frecuencia que desea utilizar para transmitir una señal FM y, a continuación, toque **Transmitir**
- 3 A continuación, ajuste el sintonizador en la misma frecuencia.

NOTA: la distancia de funcionamiento del transmisor FM es de un máximo de 2 metros (6,5 pies).La transmisión puede sufrir interferencias a causa de obstáculos como paredes, otros dispositivos electrónicos o emisoras de radio públicas. Para evitar las interferencias, busque siempre una frecuencia de FM libre en el receptor antes de utilizar el transmisor FM.

El transmisor FM no se puede utilizar al mismo tiempo que la radio FM del dispositivo.

ADVERTENCIA: el transmisor FM no está disponible en países con estándares diferentes.

# Utilidades

## Definir una alarma

- 1 En la pantalla de inicio, toque y seleccione Alarma en la ficha UTILIDADES. El widget de Alarma debería aparecer en la lista por defecto y no puede borrarla.
- 2 Toque Nueva alarma.
- 3 Defina la hora a la que desee que suene la alarma en el campo Hora.
- 4 Seleccione cómo desea que la alarma se repita en el cuadro Repetir: Sin repetición, Diariamente, Lun ~ Vie, Lun ~ Sáb, Sáb ~ Dom, Excepto festivo o Elegir día de la semana. Los iconos indican a continuación el día de la semana elegido.
- 5 Seleccione Modo de alarma para elegir el tipo de alarma que desea.
- 6 Elija Timbre de alarma y seleccione un sonido de la carpeta. Para escuchar los sonidos, toque el sonido en cuestión seguido de  $\triangleright$ .
- 7 Agregue una nota para la alarma en el cuadro Notas.
- 8 Finalmente, puede definir el intervalo de repetición en 5, 10, 20 ó 30 minutos, 1 hora o desactivarlo.
- 9 Una vez que haya definido la alarma, toque Guardar.

NOTA: puede configurar hasta 5 alarmas, incluyendo la Alarma.

SUGERENCIA: coloque el interruptor Activado/Desactivado en la función de alarma para establecerla.

## Adición de eventos al calendario

- 1 En la pantalla de inicio, toque **BB** v seleccione **Organizador** en la ficha UTILIDADES y, a continuación, seleccione Calendario.
- 2 Seleccione la fecha en la que desea añadir un evento.
- 3 Toque  $\Box$  y, a continuación, Añadir evento.
- 4 Toque Categoría y, a continuación, seleccione Cita, Aniversario o Cumpleaños.
- 5 Introduzca el Asunto.

## Utilidades

- 6 Compruebe e indique la fecha y la hora en la que desee que comience el evento. Para Cita y Aniversario, indique la fecha y hora en la que finaliza el evento en los dos cuadros inferiores de fecha y hora. Introduzca la ubicación si es una Cita.
- 7 Definir Alarma y Repetir.
- 8 Seleccione Guardar y el evento se guardará en el calendario. Un cursor cuadrado marcará los días en los que se han guardado eventos y sonará un timbre a la hora de inicio del evento para que pueda organizar su tiempo.

## Agregar un elemento a la lista de tareas

- 1 En la pantalla de inicio, toque y seleccione Organizador en la ficha **UTILIDADES**
- 2 Seleccione Tareas y toque Tarea nueva.
- 3 Defina la fecha de la tarea, añada notas y seleccione un nivel de prioridad: Alto, Medio o Bajo.
- 4 Para guardar la tarea, seleccione Guardar.

## Utilizar el buscador de fechas

#### Buscador fechas es una

herramienta útil que ayuda a calcular la fecha en el futuro. Por ejemplo, 60 días a partir del 10.10.2010 será el 09.12.2010.

- 1 En la pantalla de inicio, toque y seleccione Organizador en la ficha **UTILIDADES**
- 2 Seleccione Buscador de fechas.
- 3 Defina la fecha en la ficha De.
- 4 Defina el número de días en la ficha Después.
- 5 La Fecha límite se mostrará más abajo.

## Añadir una nota

- 1 En la pantalla de inicio, toque y seleccione Notas en la ficha Utilidades .
- 2 Toque Añadir nota.
- 3 Escriba la nota y toque Guardar.
- 4 Su nota aparecerá en la pantalla de la aplicación Notas.

## Grabador de voz

Utilice la Grabador de voz para grabar notas de voz u otros archivos de sonido. En la pantalla de inicio, toque  $\mathbf{H}$  v, a continuación, seleccione Más en la ficha UTILIDADES y Grabador de voz. A continuación, elija **i y**, a continuación. **AJUSTES** para cambiar los aiustes:

Duración: permite establecer la duración de la grabación. Seleccione entre Sin límite, MMS o 1 min.

Calidad: permite seleccionar la calidad del sonido. Seleccione entre Super fino, Fino o General.

Memoria en uso: seleccione dónde guardar los archivos de sonido. Seleccione entre la memoria externa o la memoria del teléfono.

### Grabar sonido o voz

- 1 Toque **e** para comenzar la grabación.
- 2 Toque **II** para pausar la grabación.
- 3 Toque  $\Box$  para finalizar la grabación.

4 Toque  $\triangleright$  para escuchar la grabación.

### Uso de la calculadora

- 1 En la pantalla de inicio, toque **He** y, a continuación, seleccione Más en la ficha UTILIDADES y, a continuación, Extras y calculadora.
- 2 Toque las teclas numéricas para indicar números.
- 3 Para cálculos sencillos, toque la función que necesite  $(+, -, x \circ \div),$ seguida de  $=$ .
- 4 Para cálculos más complejos, toque  $\rightarrow$  y seleccione entre sin, cos, tan, log, ln, exp, sqrt, deg o rad, etc.

### Convertir una unidad

- 1 En la pantalla de inicio, toque **BB** v. a continuación, seleccione Más en la ficha UTILIDADES y, a continuación, Extras y Conversor unidades.
- 2 Elija si desea convertir Moneda, Área, Longitud, Peso, Temperatura, Volumen o Velocidad.

## Utilidades

- 3 En este punto puede seleccionar la unidad e indicar el valor desde el que desea realizar la conversión, seguido de la unidad a la que desea realizar la conversión.
- 4 El valor correspondiente aparecerá en la pantalla.

## Agregar una ciudad al reloj mundial

- 1 En la pantalla de inicio, toque y, a continuación, seleccione Más en la ficha UTILIDADES, Extras y, a continuación, Reloj mundial.
- 2 Toque  $\Box$  y, a continuación, Nueva ciudad.
- 3 Desplácese por el mundo, toque la zona que desee y elija la localidad en el mapa. O toque v teclee el nombre de la localidad que desee en el campo de búsqueda.

## Usar el cronómetro

1 En la pantalla de inicio, toque y, a continuación, seleccione Más en la ficha UTILIDADES y Extras y, a continuación, Cronómetro.

- 2 Toque Inicio en la parte inferior de la pantalla para activar el temporizador.
- 3 Toque Vuelta si desea grabar el tiempo de una vuelta.
- 4 Toque Parar si desea parar el temporizador.
- 5 Toque Continuar para reiniciar el cronómetro en el momento en el que lo detuvo o toque Reiniciar para empezar a cronometrar de nuevo.

## Dibujo

Al utilizar el teléfono, puede pulsar la tecla de la cámara dos veces para capturar la imagen actual y, a continuación, añadir una nota en la imagen capturada mediante la función Dibujo. Por favor, dese cuenta de que la función de captura de (email nativo y Push email)pantalla sólo está disponible en : WAP, redes sociales (nativas/ Java), compositor de mensajes y Email (nativos /Push email), mensajes recibidos (SMS/MMS/email), Juegos y aplicaciones Java, Juegos nativos flash y aplicaciones Pocket. Si configuras activa la opción de

auto-guardar, la captura de imagen será guardada en la carpeta de Mis Cosas.

Si la función de autoguardado está activada, la pantalla capturada se guardará en la carpeta Mis cosas.

Cuando Guardar automáticamente está Desactivado, puede editar la imagen con la función Dibujo tras capturar una imagen.

Para cambiar el ajuste de la función Dibujo, en la pantalla de inicio, toque **BB** v. a continuación, seleccione Más en la ficha UTILIDADES y seleccione Dibujo.

NOTA: Esta funcionalidad no puede ser usada para infringir los derechos de copyright de third party como pueden ser las imágenes de la galería. Fondos de pantalla, marcación rápida, etc.

### Adición de una nota con la función de dibujo

- 1 En la pantalla de inicio, toque **H** y, a continuación, seleccione Más en la ficha UTILIDADES y, a continuación, Dibujo.
- 2 Toque Añadir dibujos.
- 3 Dibuje su nota sobre el LCD de la pantalla táctil seguida de  $\Box$ .
- 4 Toque Sí y la nota aparecerá a continuación en la pantalla de la aplicación Dibujo.

## PC sync

Puede sincronizar el PC con el teléfono para asegurarse de que toda la información y las fechas importantes coinciden. También puede realizar una copia de seguridad de los archivos y quedarse tranquilo.

SUGERENCIA: Instale la aplicación PC suite desde http://www. lgmobile.com. (Ruta: www. lgmobile.com - seleccione el país - menú de productos > menú de manuales y software)

## Instalar LG PC Suite en el ordenador

- 1 En la pantalla de inicio, toque y seleccione Conexión en la ficha AJUSTES.
- 2 Seleccione USB y toque PC suite.
- 3 Conecte el dispositivo al ordenador mediante el cable USB y espere unos instantes. Aparecerá el mensaje de la guía de instalación.
- 4 Siga las instrucciones de la pantalla para completar el asistente de LG PC Suite Installer.
- 5 Una vez completada la instalación, el icono de LG PC Suite aparecerá en el escritorio.

## Conectar el teléfono y el PC

- 1 En la pantalla de inicio, toque y seleccione Conexión en la ficha AJUSTES.
- 2 Seleccione USB.
- 3 Toque PC suite.
- 4 Conecte el teléfono al ordenador mediante el cable USB y espere unos instantes. PC suite se ejecuta automáticamente.

## Hacer copias de seguridad y restaurar la información del teléfono

- 1 Conecte el teléfono al PC con el cable USB.
- 2 Haga clic en el icono Copia de seguridad y seleccione Copia de seguridad o Restaurar.
- 3 Seleccione hacer una copia de seguridad de Datos de contenido y/o datos de Agenda/Planes/ Tareas/Notas. Seleccione la ubicación en la que desea realizar una copia de seguridad de la información o en la que desea restaurarla. Haga clic en OK.
- 4 Se realizará una copia de seguridad de la información.

## Ver los archivos del teléfono en el PC

- 1 Conecte el teléfono al PC con el cable USB.
- 2 Haga clic en el icono Administrar archivos.
- 3 Las imágenes y los vídeos que ha guardado en el teléfono se mostrarán en pantalla en la carpeta LG Phone.

SUGERENCIA: la visualización de los contenidos del teléfono en el PC le ayudará a organizar los archivos que ya no necesite.

## Sincronizar los contactos

- 1 Conecte el teléfono al PC con el cable USB.
- 2 Haga clic en el icono de **Contactos**
- 3 Haga clic en el botón Sincronizar contactos y el PC importará y mostrará todos los contactos guardados en el teléfono.
- 4 Haga clic en Menú y seleccione Exportar. En este punto podrá seleccionar dónde desea guardar sus contactos.

## Sincronizar los mensajes

- 1 Conecte el teléfono al PC con el cable USB.
- 2 Haga clic en el icono de Mensajes.
- 3 Todos los mensajes del teléfono se mostrarán en carpetas en el escritorio.
- 4 Use la barra de herramientas que se encuentra en la parte superior de la pantalla para editar y reorganizar los mensajes.

ADVERTENCIA: no desconecte el teléfono durante la transferencia.

## PC sync

### Utilizar el teléfono como dispositivo de almacenamiento masivo

El teléfono se puede usar como dispositivo de almacenamiento masivo.

- 1 Desconecte el teléfono del PC.
- 2 En la pantalla de inicio, toque y seleccione Conexión en la ficha AJUSTES.
- 3 Seleccione USB.
- 4 Toque Almacenamiento masivo. Este modo se guardará.
- 5 Conecte el teléfono al PC mediante el cable USB. El teléfono indicará Conectado.
- 6 Arrastre y suelte las imágenes, vídeos, canciones o documentos en las carpetas adecuadas.
- 7 Quite el teléfono de forma segura haciendo clic en el icono para quitar hardware de forma segura de la barra de tareas del escritorio.

## Navegador

## Acceder a la Web

- 1 En la pantalla de inicio, toque y seleccione Internet en la ficha UTILIDADES.
- 2 Acceda directamente a la página del de inicio del navegador seleccionado Inicio. También puede seleccionar Introducir dirección y escribir la dirección URL que desee, seguida de Conectar.

## Google

Para acceder al servicio Google, en la pantalla de inicio, toque **ER** v seleccione Google en la ficha UTILIDADES.

SUGERENCIA: Es posible que no pueda acceder a Google desde algunos países. Esto depende de los servicios de red.

## Agregar favoritos y acceder a ellos

Para disponer de un acceso sencillo y rápido a sus sitios Web preferidos, puede añadir marcadores y guardar páginas Web.

- 1 En la pantalla de inicio, toque y seleccione Internet en la ficha UTILIDADES.
- 2 Seleccione Favoritos. Aparecerá una lista de Favoritos en la pantalla.
- 3 Para agregar un favorito nuevo, toque Añadir favorito. Escriba un nombre para el marcador, seguido de la dirección URL en el campo correspondiente.
- 4 Toque Guardar. El favorito aparecerá en la lista de favoritos.
- 5 Para acceder al favorito, toque el icono Conectar situado junto al favorito o toque el título del favorito y, a continuación, toque Conectar. Se conectará al favorito.

## Usar el lector RSS

RSS (Really Simple Syndication) es un conjunto de formatos de fuente Web usado para publicar contenidos que se actualizan frecuentemente como, por ejemplo, entradas de blogs, titulares de noticias o podcasts. Un documento RSS, llamado fuente, fuente Web o canal, contiene un resumen de contenido de un sitio Web asociado, o bien,

## Navegador

el texto completo. RSS facilita a los usuarios el acceso automático al contenido de sus sitios Web favoritos de forma automática. De esta forma no tienen que acceder a ellos manualmente.

El usuario se suscribe a una fuente introduciendo el enlace de esa fuente en el lector, o haciendo clic en el icono de RSS de un navegador para iniciar el proceso de suscripción. Con regularidad, el lector comprueba y descarga las actualizaciones de contenido de las fuentes suscritas por el usuario.

## Guardar una página

- 1 Acceda a la página web que desee, tal como se describe más arriba.
- 2 Toque **I** y seleccione Guardar esta página.
- 3 Escriba un nombre para la página de forma que pueda reconocerla fácilmente.
- 4 Toque Guardar.

## Acceder a una página guardada

En la pantalla de inicio, toque y seleccione Internet en la ficha UTILIDADES. Y seleccione Páginas guardadas. Seleccione la página que desea ver para abrirla.

## Ver el historial del navegador

En la pantalla de inicio, toque **BB** y seleccione Internet en la ficha UTILIDADES. Y seleccione Historial. Accederá a las páginas visitadas recientemente. Para acceder a estas páginas, sólo deberá seleccionarlas.

### Cambiar los ajustes del navegador Web

En la pantalla de inicio, toque y seleccione Internet en la ficha UTILIDADES. Y seleccione AJUSTES. Puede editar las opciones Perfiles, Apariencia, Caché, Cookies o Seguridad.

Puede activarlos o desactivarlos tocando el icono.

### Usar el teléfono como módem

El teléfono puede actuar también como un módem para el PC, proporcionándole acceso a su correo electrónico y a Internet incluso cuando no pueda conectarse con cables. Puede usar el cable USB o Bluetooth.

### Si usa el cable USB:

- 1 Asegúrese de tener LG PC Suite instalado en el PC.
- 2 Conecte el teléfono al ordenador con el cable USB e inicie el software LG PC Suite.
- 3 Haga clic en COMUNICACIÓN en el PC. A continuación, haga clic en AJUSTES y seleccione Módem.
- 4 Elija Módem USB móvil LG y seleccione OK. Se mostrará en la pantalla.
- 5 Haga clic en Conectar y el PC se conectará a través del teléfono.

#### Si usa Bluetooth:

1 Asegúrese de que Bluetooth esté Activado y Visible tanto en el PC como en el teléfono.

- 2 Vincule el PC al teléfono de forma que se necesite una contraseña para establecer la conexión.
- 3 Use el asistente para conexión en LG PC Suite para crear una conexión Bluetooth activa.
- 4 Haga clic en **COMUNICACIÓN** en el PC. A continuación, haga clic en Ajuste.
- 5 Haga clic en Módem.
- 6 Seleccione Módem estándar a través de vínculo Bluetooth y haga clic en OK. Se mostrará en la pantalla.
- 7 Haga clic en Conectar y el PC se conectará a través del teléfono.

## **Ajustes**

## Personalización de perfiles

Puede cambiar su perfil con rapidez en la pantalla de inicio. También puede personalizar cada ajuste de perfil con el menú de AJUSTES.

- 1 En la pantalla de inicio, toque y seleccione Perfiles en la ficha Ajustes .
- 2 Seleccione el perfil que desee editar.
- 3 Podrá cambiar todos los sonidos y opciones de alerta disponibles en la lista, incluidos los ajustes de tono de llamada, volumen, tono de mensaje, etc.

## Cambiar los ajustes de la pantalla

En la pantalla de inicio, toque **BB** v seleccione **Pantalla** en la ficha **AJUSTES** y, a continuación, seleccione una de las opciones de la siguiente lista.

Fondo de pantalla: elija el tema para tu pantalla de inicio como par ala pantalla de Widgets, marcación rápida o pantalla de bloqueo.

Livesquare: toque la Livesquare para comprobar sus funciones.

Tema: seleccione el tema de los menús. Si selecciona Negro, puede ajustar el color del punto. Si selecciona 'White', el estilo 'cartoon' del interfaz de usuario se activará.

Menú principal: permite seleccionar el estilo del menú principal y elegir entre Zigzag, Continuo y Pantalla a pantalla.

Pantalla de bloqueo: ajuste el tipo de pantalla de bloqueo cuando la pantalla se apague automáticamente.

Marcación: permite ajustar el color del número.

Fuente: permite ajustar el tamaño y estilo de la fuente.

Brillo: permite ajustar el brillo de la pantalla.

Saludo inicial: seleccione Activado e introduzca el mensaje de bienvenida del campo de texto. Cuando el teléfono esté encendido, se mostrará el mensaje de bienvenida.

Nombre de red: permite mostrar u ocultar el nombre de red.

Inicio: permite seleccionar el tema para la pantalla de inicio.

### Cambio de los ajustes del teléfono

Disfrute de la libertad de adaptar su teléfono a su propio estilo.

En la pantalla de inicio, toque  $\mathbb{H}$  v seleccione **Configuración** teléfono en la ficha **AJUSTES** y, a continuación, seleccione una de las opciones de la siguiente lista.

Fecha y Hora: modifique los valores de fecha y hora o elija que la hora se actualice automáticamente cuando viaje o cambie al horario de verano.

Ahorro de energía: permite cambiar la configuración de fábrica del ajuste de ahorro de energía a Desactivado, Sólo noche o Siempre activo.

Idiomas: permite cambiar el idioma de la pantalla del teléfono.

Silencio por movimiento: gire el teléfono cuando esté sonando para silenciarlo o posponer el sonido.

Bloqueo teclado: te permite configurar el tiempo para que se active el bloqueo automático.

Seguridad: permite configurar sus ajustes de seguridad, incluyendo los códigos PIN y el bloqueo del teléfono. Puede seleccionar los códigos de cambio para cambiar su Código PIN, Código PIN2 y su Código seguridad.

#### NOTA: código de seguridad

El código de seguridad predeterminado es "0000" y es necesario para eliminar entradas del teléfono y para activar el menú Restablecer configuración. El ajuste predeterminado del código de seguridad puede modificarse en el menú Seguridad > Cambiar códigos.

Info. memoria: puede usar el administrador de memoria para determinar cómo se usa cada una y ver cuánto espacio disponible hay.

Restablecer ajustes: permite restablecer todos los ajustes a los valores predeterminados.

Información del teléfono: permite ver la información técnica del teléfono. Y puede actualizar el software a través de la Web.

## **Ajustes**

## Cambio de los ajustes táctiles

En la pantalla de inicio, toque  $\mathbb{H}$  v seleccione **AJUSTES** táctiles en la ficha **AJUSTES** y, a continuación, seleccione una de las opciones de la siguiente lista.

Calibrado teclado táctil: permite reiniciar la pantalla para su uso más fácil.

Efecto pantalla: permite cambiar los ajustes de pantalla táctil.

## Utilizar el Administrador de memoria

En la pantalla de inicio, toque **BB** v seleccione Configuración teléfono en la ficha AJUSTES y, a continuación, seleccione Info. memoria.

#### Memoria común del teléfono:

permite ver la memoria disponible en el teléfono para imágenes, sonidos, vídeos, MMS, correo electrónico, aplicaciones Java, etc.

#### Memoria reservada del teléfono:

vea la memoria disponible en el teléfono para SMS, contactos, calendario, lista de tareas, notas, alarmas, historial de llamadas, favoritos y elementos varios.

Memoria de la tarieta: permite ver la memoria disponible en la tarjeta SIM.

Memoria externa: permite ver la memoria disponible en la tarjeta de memoria externa (es posible que deba comprarla por separado).

Ajuste de almacenamiento principal: permite elegir la ubicación donde se van a guardar los elementos preferidos entre la memoria del teléfono y la memoria externa.

## Cambio de los ajustes de **Bluetooth**

En la pantalla de inicio, toque y seleccione Bluetooth en la ficha AJUSTES. Y seleccione **I** y elija Ajustes . Realice cambios en: Visibilidad dispositivo: establezca Visible o Visible 1 minuto de modo que el resto de dispositivos puedan detectar el teléfono cuando buscan dispositivos Bluetooth. Si selecciona Oculto, los demás dispositivos no podrán detectar su teléfono cuando estén buscando dispositivos Bluetooth.
Nombre dispositivo: permite asignar un nombre o cambiar el nombre de su teléfono tal y como aparecerá en otros dispositivos. El nombre de su teléfono se mostrará en otros dispositivos sólo cuando la opción Visibilidad dispositivo se encuentre establecida en Visible.

Servicios admitidos: permite ver la lista de dispositivos, tales como auriculares o kits de manos libres admitidos por este teléfono con Bluetooth.

Modo SIM remota: para conectar el kit de manos libres con el teléfono, puede activar el modo SIM remoto relacionado con el SAP (Perfil de acceso a SIM).

Mi dirección: permite ver la dirección del dispositivo Bluetooth.

## Vincular el teléfono con otro dispositivo Bluetooth

Al vincular el teléfono con otro dispositivo, podrá configurar una conexión protegida por contraseña.

1 Compruebe que la conexión Bluetooth esté activada y visible. Puede cambiar la visibilidad en el menú AJUSTES.

- 2 Toque Buscar.
- 3 El teléfono buscará otros dispositivos. Cuando se complete la búsqueda, aparecerá la opción Actualizar en pantalla.
- 4 Seleccione el dispositivo con el que desea vincularse y escriba la contraseña; a continuación, toque OK.
- 5 El teléfono se conectará con el otro dispositivo en el que deberá escribir la misma contraseña.
- 6 La conexión Bluetooth protegida por contraseña ya estará lista.

NOTA: lea la guía de usuario de cada accesorio Bluetooth que intente vincular, puesto que las instrucciones de cada uno de ellos pueden ser diferentes.

SUGERENCIA: la conexión puede mejorar si no hay grandes obstáculos entre el teléfono y el otro dispositivo Bluetooth.

## Utilizar auriculares Bluetooth

1 Compruebe que Bluetooth esté Activado y Visible.

# **A**iustes

- 2 Siga las instrucciones que se incluyen con los auriculares para colocarlos en modo de asociación y vincular los dispositivos.
- 3 Toque Preguntar antes de conectar o Conectar siempre y, a continuación, toque Sí en Conectar ahora. El teléfono cambiará automáticamente al perfil de auriculares. Si selecciona Conectar siempre, el teléfono le avisará cada vez que haya una conexión Bluetooth disponible.

## Enviar y recibir archivos mediante Bluetooth

## Para enviar un archivo:

- 1 Abra el archivo que desee enviar, que normalmente será un archivo de música, de vídeo o una fotografía.
- 2 Seleccione Enviar. Seleccione Bluetooth.
- 3 Si ya ha vinculado el dispositivo Bluetooth, el teléfono no buscará otros dispositivos Bluetooth de manera automática. En caso contrario, el teléfono buscará otros dispositivos con Bluetooth activado que se encuentren dentro de su alcance.
- 4 Seleccione el dispositivo al que desea enviar el archivo.
- 5 El archivo se enviará.

SUGERENCIA: observe la barra de progreso para asegurarse de que se envía el archivo.

### Para recibir un archivo:

- 1 Para recibir archivos, Bluetooth debe estar Activado y Visible. Consulte la sección Cambiar los ajustes de Bluetooth que se encuentra a continuación para obtener más información.
- 2 Un mensaje le preguntará si desea aceptar el archivo del remitente. Toque Sí para recibir el archivo.

NOTA: la marca y el logotipo de Bluetooth® son propiedad de Bluetooth SIG, Inc. Cualquier uso que LG Electronics haga de dichas marcas está bajo licencia. Las otras marcas registradas y nombres de marcas son de sus propietarios respectivos.

72 LG KM570 | Guía del usuario

## Cambiar los ajustes de conectividad

El operador de red ya ha configurado los ajustes de conectividad para permitirle disfrutar de su nuevo teléfono de forma inmediata. Para cambiar estos ajustes, use este menú.

En la pantalla de inicio, toque **BB** y seleccione **Conexión** en la ficha AJUSTES y, a continuación, seleccione una de las opciones de la siguiente lista.

### Red

- Seleccionar red: si ha seleccionado Automático, el teléfono busca automáticamente la red y registra el teléfono en ella. Es la opción recomendada para obtener el mejor servicio y calidad. Si selecciona Manual, se muestran todas las redes actualmente disponibles y puede seleccionar una de ellas para registrarse.
- Modo de red: puede establecer el tipo de red que se debe buscar cuando se buscan redes en el menú Seleccionar red. Elija entre Automático o Sólo GSM.

• Listas preferidas: puede agregar una red preferida a la que desee conectarse. Si la red se busca automáticamente, elija una en la lista de redes y, si no hay ninguna, agregue una nueva red manualmente.

Perfiles de Internet: este menú muestra los perfiles de Internet. No puede editar ni borrar las configuraciones predeterminadas en función de la variante del país.

Puntos de acceso: el operador de red ya ha guardado esta información. Puede agregar nuevos puntos de acceso con este menú.

GPRS: seleccione en qué momento el dispositivo deberá conectarse a la red para la obtención de paquetes de datos.

USB: seleccione un servicio de datos en las opciones y sincronice el teléfono mediante el software LG PC Suite para copiar archivos desde el teléfono. Consulte PC sync para obtener más información sobre la sincronización.

# **A**iustes

Ajustes de Java: permite definir los perfiles de conexiones realizados por los programas Java y ver los certificados.

Streaming: el operador de red ya ha guardado esta información. Puede editarla si desea hacer cambios.

## Actualización del software

### Programa de actualización del software de teléfonos móviles LG

Para obtener más información sobre la instalación y el uso de este programa, visite el sitio Web de LG Mobile.com. (Ruta: www.lgmobile. com - seleccione el país - menú de productos > menú de manuales y software)

Esta función le permite actualizar el software a la última versión de forma rápida y práctica a través de Internet, sin necesidad de visitar el servicio de Atención al cliente. El programa de actualización del software del teléfono móvil requiere la atención del usuario durante todo el proceso de actualización. Antes de realizar alguna acción, asegúrese de entender todas las instrucciones y notas.

transferencia de datos o la batería durante la actualización puede causar daños en el teléfono móvil. El fabricante no se responsabiliza de la pérdida de datos durante el proceso de actualización, por lo que se le aconseja que realice una copia de la información importante con antelación por su seguridad.

Si extrae el cable USB de

# Datos técnicos

## Temperaturas ambiente

Máx.: +55 °C (sin cargar) +45 °C (cargando) Mín.: -10 °C

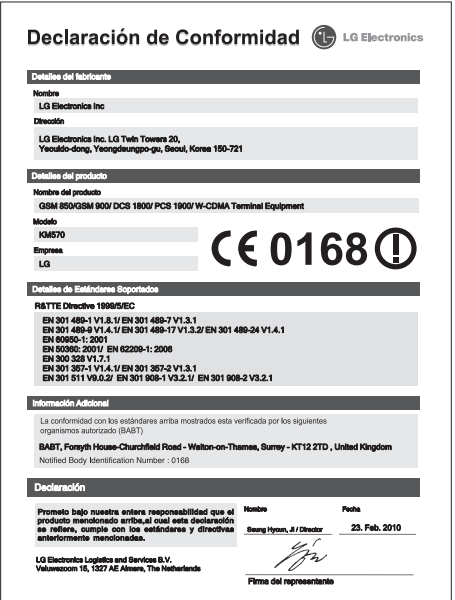

# Accesorios

Dispone de gran cantidad de accesorios (algunos de los cuales se venden por separado) para su teléfono móvil. Elija los accesorios que se adapten a sus necesidades personales. Consulte la disponibilidad con su proveedor local. (Los elementos que se describen a continuación pueden ser opcionales).

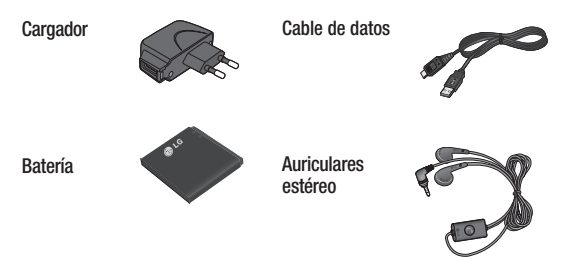

### NOTA:

- Utilice siempre accesorios LG originales. Si no lo hace, la garantía puede quedar invalidada.
- Los accesorios pueden variar según las regiones; por favor, consulte con su compañía o agente local para obtener más información.

# Resolución de problemas

En este capítulo se describen algunos problemas que se pueden producir durante el uso del teléfono. Algunos problemas requieren que llame a su proveedor de servicios, pero en la mayoría de los casos, puede corregirlos usted mismo.

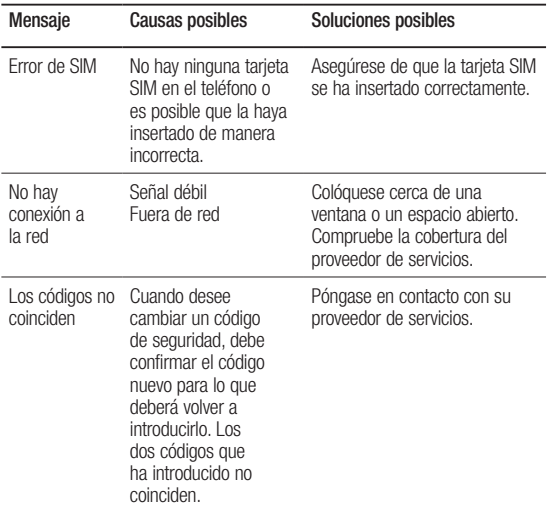

# Resolución de problemas

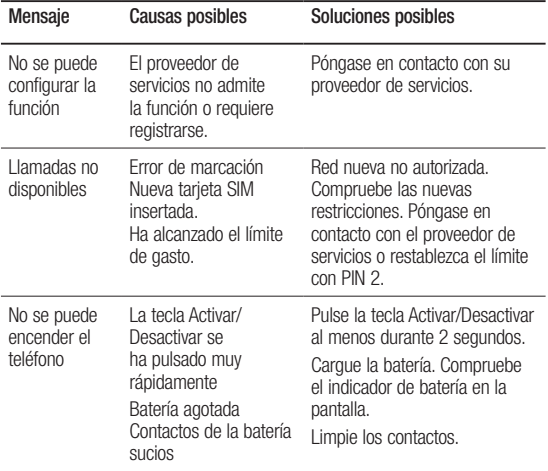

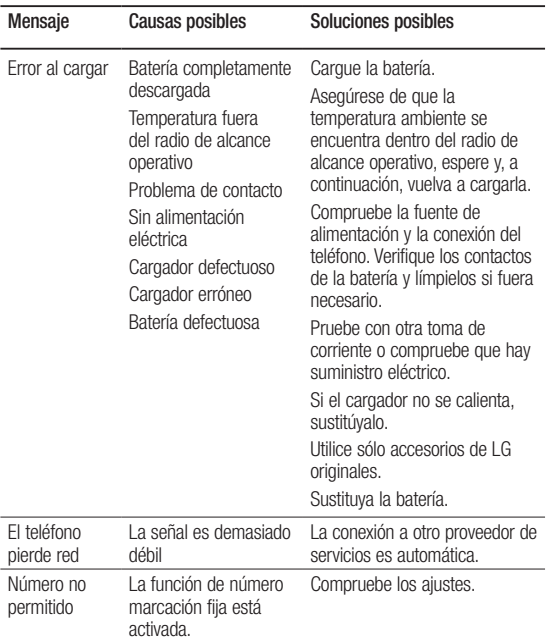

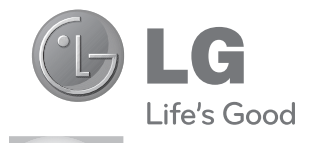

# **TARJETA DE GARANTÍA**

- 1.-Guarde durante todo el período de garantía esta tarjeta debidamente cumplimentada y sellada por la tienda junto con la factura de compra.
- 2.-Cuando requiera cualquier servicio de reparación deberá mostrar esta tarjeta de garantía.
- 3.-Para cualquier información sobre nuestros productos, nuestra compañía, o si tiene cualquier duda o quiere hacer alguna consulta puede hacerlo a través de nuestras web o nuestra línea de atención al cliente.
- 4.-Lea detenidamente el contenido de esta tarjeta de garantía.

### **CERTIFICADO DE GARANTIA COMERCIAL (Telefonía)**

#### **REQUISITOS PARA LA VALIDEZ DE LA GARANTIA**

- 1. La presente garantía sólo ampara productos oficiales importados por LG ELECTRONICS ESPAÑA, S.A., y para beneficiarse de la misma deberá:
	- 1.1. En el periodo pre-venta (tienda), ésta deberá reflejar modelo del aparato e IMEI del mismo.
	- 1.2 En el periodo de Garantía Comercial (Usuario), será REQUISITO IMPRESCINDIBLE adjuntar junto a la presente Garantía Comercial debidamente cumplimentada y sellada por el establecimiento, el original del tiquet o factura de compra con IMEI mecanizado y que identifique el modelo de aparato.
- 2. Los beneficios de la garantía sólo serán válidos si se utilizan los Servicios Técnicos Autorizados que LG ELECTRONICS ESPAÑA, SA. tiene establecidos en su Red de Asistencia Técnica.
- 3. El aparato debe ser utilizado de conformidad con las instrucciones que se detallan en su manual.

#### **COBERTURA DE LA GARANTIA**

• La garantía se aplica a los modelos de Teléfonos Móviles de marca LG. El periodo de garantía es el siguiente:

Dispositivo móvil (terminal): 24 meses Batería y otros consumibles: 6 meses Accesorios: 24 meses Medios o soporte de software (CD –roms, tarjetas de memoria, etc): 90 días

• La aplicación de la garantía comienza a partir de la fecha de adquisición (fecha de factura de compra).

#### **EXCLUSIONES DE LA GARANTIA**

- Incumplimiento de cualquiera de los requisitos del punto anterior.
- Todo componente o accesorio interior o exterior del aparato, que no esté especificado e incluido en este certificado de garantía.
- Las puestas en marcha y demostraciones de funcionamiento al usuario, configuración de sistemas.
- El desgaste normal por uso (incluido el de baterías, lentes de cámaras, pantallas, auriculares o manos libres externos).
- Si la avería es producida por incendio, inundación, humedad excesiva, agentes meteorológicos, golpeo, aplastamiento o aplicación de voltaje o energía inadecuada.
- Los daños por el mal trato, incluso los de transportes, que deberán reclamarse en presencia del personal de la Compañía de Transportes, por lo que conviene inspeccionar los paquetes antes de conformar los albaranes de entrega correspondientes.
- Las averías producidas por rotura física, tales como carcasas, plásticos, pinturas, esmaltes, cristales, embellecedores y similares.
- Los productos por mal uso al no atender las instrucciones de funcionamiento y manejo que se adjuntan con cada aparato.
- Por la utilización de accesorios no adecuados en el aparato.
- Los aparatos que no llevan identificado número de IMEI y Nº de Serie o que éstos hayan sido alterados o borrados o no coincidan con el número expresado en el certificado de garantía o factura de compra.
- Si el aparato es reparado o manipulado (tanto software como hardware) por personal no autorizado por LG ELECTRONICS ESPAÑA, SA.
- Los trabajos de mantenimiento propios de cada aparato, cualquiera que sea su periodicidad.
- Cuando la avería la produzca un componente o accesorio interno o externo al aparato no incluido o especificado en este certificado de garantía o los problemas inherentes a la unión de IMEI-Número de Abonado para la activación en la Red.

#### **NOTA IMPORTANTE**

- La presente garantía comercial no afecta a los derechos de que dispone el usuario conforme a las previsiones contenidas en el RDL 1/2007 de 16 de Noviembre de 2007 (BOE 287 de 30 de Noviembre de 2007), frente a la garantía por falta de conformidad del vendedor, que son independientes y compatibles con la presente garantía.
- De acuerdo con lo previsto en el Título V, del RDL 1/2007, el usuario tendrá derecho a exigir al vendedor, y/o al productor en los casos determinados en la Ley, la reparación y sustitución del producto, e incluso, en su caso, la rebaja en el precio o la resolución del contrato si ello no fuere desproporcionado.
- El titular de la Garantía Comercial disfrutará de los derechos y coberturas que se contienen en el presente documento, para todo el territorio nacional.
- Para reclamar los derechos y coberturas que se contienen en el presente documento el usuario dispondrá de la vía de comunicación con nuestro número de Atención al Cliente, por escrito dirigido a las Oficinas Centrales o Central de Servicios Técnicos y por la vía de jurisdicción ordinaria.
- Durante el tiempo que dure la reparación, no se abonarán daños y perjuicios por el tiempo que el aparato esté fuera de servicio.
- LG ELECTRONICS ESPANA, SA. no se hace responsable de los daños que un aparato pueda causar a elementos externos.

#### **PROTECCIÓN DE DATOS DE CARACTER PERSONAL**

• De conformidad con la Ley Orgánica 15/1999, le informamos que los datos personales solicitados, todos ellos obligatorios para la prestación del servicio de Garantía Comercial, serán incorporados a un fichero/s debidamente inscrito/s en el RGPD cuyo responsable es LG ELECTRONICS ESPAÑA, S.A., con la finalidad de prestarle el servicio, así como para mantenerle informado de productos o servicios similares. Usted podrá ejercer sus derechos de acceso, rectificación, cancelación y oposición dirigiendo un escrito firmado, acompañado de fotocopia de su DNI, a la dirección Europa Empresarial, Edif. Madrid, Ctra. N-VI, Km. 24, Las Rozas (28230 Madrid).

### **DIRECTORIO DE CONTACTOS LG**

#### **902.500.234**

Este es nuestro número de atención al cliente para cualquier tipo de consulta, reclamación o para requerir asistencia técnica.

### **http://es.lgservice.com**

A través de esta web podrá descargarse manuales, actualizaciones de SW y realizar consultas técnicas por e-mail.

### **www.lge.es**

Esta es nuestra página corporativa donde podrán encontrar información sobre nuestra compañía.

#### **OFICINAS CENTRALES LG ELECTRONICS ESPAÑA S.A.**

Complejo Europa Empresarial Edificio Madrid Ctra. Nacional VI, Km. 24 (28230) Las Rozas- MADRID Tel: (+34) 91211.22.22  $Fax( +34) 91211 22.46$ 

#### **CENTRAL DE SERVICIOS TÉCNICOS LG ELECTRONICS ESPAÑA S.A.**

Pol. In. El Oliveral Sector 13 Parcela 27 A (46190) Ribarroja del Turia - VALENCIA Tel: (+ 34) 902 500. 234 Fax: (+34) 96 305.05.01

# **DATOS DEL USUARIO Y DEL PRODUCTO**

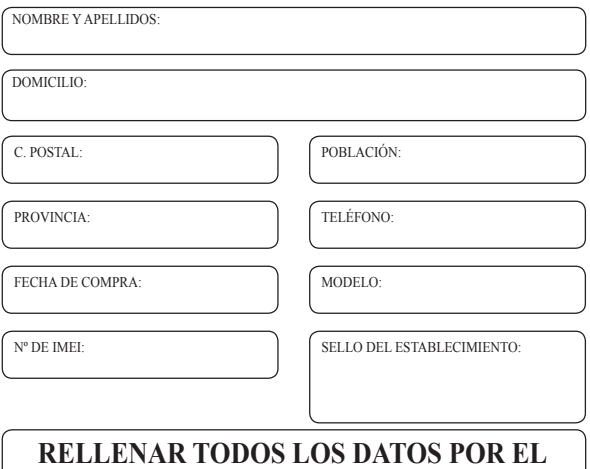

# **ESTABLECIMIENTO O TIENDA EN EL MOMENTO DE LA COMPRA**